BlackBerry PlayBook Tablet

Version: 2.1

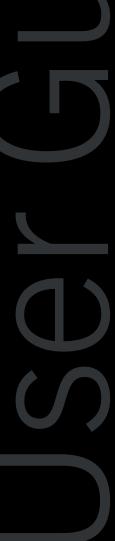

\*\*\*\* BlackBerry

## **Contents**

| Getting started                                            | 9  |
|------------------------------------------------------------|----|
| New features and enhancements                              | 9  |
| Getting to know your tablet                                | 10 |
| Using the touch screen                                     | 12 |
| Insert a micro SIM card                                    | 17 |
| Personalising your Home screen                             | 18 |
| View your notifications                                    | 18 |
| Status bar icons                                           | 19 |
| Switch to a new tablet                                     | 21 |
| Setting up your tablet                                     | 21 |
| About your BlackBerry ID                                   | 22 |
| About BlackBerry Balance                                   | 22 |
| Overview of tablet settings                                | 23 |
| Supported audio, video and picture file formats and codecs | 24 |
| Messages                                                   | 26 |
| Add an email address or social networking account          | 26 |
| Adding an email account using advanced setup               | 26 |
| View your messages                                         | 28 |
| View your folders                                          | 28 |
| Send an email                                              | 28 |
| Refresh your messages and folders                          | 29 |
| Messaging tips                                             | 29 |
| Conversation threads                                       | 30 |
| Change your default email address                          | 30 |
| Change email account options                               | 31 |
| Troubleshooting: Email                                     | 31 |
| Contacts                                                   | 33 |
| Add, change or delete a contact                            | 33 |
| Merge your contacts                                        | 33 |

| Contact views                                              | 34       |
|------------------------------------------------------------|----------|
| Add a contact picture                                      | 34       |
| Search for a contact                                       | 34       |
| Sort your contacts                                         | 35       |
| Filter your contacts                                       | 35       |
| I can't synchronise my contacts                            | 35       |
| Calendar                                                   | 36       |
| Add, change or delete an event                             |          |
| Respond to a meeting invite                                |          |
| Calendar views                                             |          |
| Change your calendar settings                              |          |
| Switch calendars                                           |          |
| Troubleshooting: Calendar                                  |          |
|                                                            |          |
| Browser                                                    | 39       |
| Browsing the web                                           | 39       |
| Bookmarking webpages                                       | 39       |
| Change browser options                                     | 40       |
| I can't play a song or video on a webpage                  | 40       |
|                                                            |          |
| BlackBerry Bridge                                          |          |
| About BlackBerry Bridge                                    |          |
| New features                                               |          |
| Connect your tablet and smartphone using BlackBerry Bridge |          |
| BlackBerry Bridge basics                                   |          |
| Remote control                                             |          |
| BlackBerry Bridge vs Tethering                             |          |
| Do data charges apply?                                     |          |
| About synchronising Wi-Fi and VPN profiles                 | 48       |
| About using BlackBerry Bridge in your organisation         |          |
| Troubleshooting: BlackBerry Bridge                         | 49       |
| Connections                                                | 51       |
| Connect to a mobile notwork                                | 51<br>51 |

| Wi-Fi                                                               | 51   |
|---------------------------------------------------------------------|------|
| Bluetooth technology                                                | 55   |
| Tether your tablet to a Bluetooth enabled device                    | 57   |
| Share files between your computer and tablet using Wi-FiWi-Fi       | 57   |
| Share files between your computer and tablet using a USB connection | 58   |
| Turn on flight mode                                                 | 59   |
| Connect your tablet to an HDMI display                              | 59   |
| Troubleshooting: HDMI connections                                   | 60   |
| Keyboard and typing                                                 | 61   |
| Using the keyboard                                                  | 61   |
| Typing tips                                                         | 61   |
| Copy and paste                                                      | 62   |
| Setting spelling checker options                                    | 62   |
| Troubleshooting: Keyboard and typing                                | 63   |
| BlackBerry Mini Keyboard                                            | 63   |
| Documents To Go                                                     | 66   |
| Getting started with Documents To Go                                | 66   |
| Using Word To Go                                                    | 66   |
| Using Sheet To Go                                                   | 67   |
| Using Slideshow To Go                                               | 67   |
| ShortcutsDocuments To Go                                            | 68   |
| Print To Go                                                         | 70   |
| Using Print To Go                                                   | 70   |
| Troubleshooting: Print To Go                                        | 70   |
| Facebook                                                            |      |
| Navigating Facebook for BlackBerry PlayBook tablets                 | 72   |
| New features                                                        | 72   |
| Contacting your friends                                             | . 72 |
| Posting and tagging photos and videos                               | 73   |
| Posting comments and liking items                                   | 73   |
| Adding friends and nages                                            | 73   |

| Keeping up with events                                     | 74 |
|------------------------------------------------------------|----|
| Check in to a place                                        | 74 |
| BlackBerry App World                                       | 75 |
| Download apps with BlackBerry App World                    |    |
| Hide items intended for adult, mature or teen audiences    |    |
| I can't find an app in the BlackBerry App World storefront |    |
| Camera                                                     | 77 |
| Taking pictures                                            | 77 |
| Recording videos                                           | 77 |
| Pictures                                                   | 79 |
| Viewing your pictures                                      | 79 |
| Videos                                                     | 80 |
| Playing videos                                             | 80 |
| Music                                                      | 81 |
| Playing your music                                         |    |
| Creating playlists and organising your music               | 81 |
| Music Store                                                |    |
| Buy and download music                                     | 83 |
| I accidentally deleted music that I purchased              |    |
| Battery and power                                          |    |
| Turning off your tablet and using standby mode             | 85 |
| Battery power level icons                                  |    |
| Extending your battery life                                |    |
| Charge your tablet                                         | 86 |
| Applications                                               |    |
| Delete an app                                              |    |
| Move applications to the dock                              |    |
| Add or rename a folder on the tablet Home screen           | 87 |

| Deleting folders and icons from the tablet Home page             | 88  |
|------------------------------------------------------------------|-----|
| Clock                                                            | 89  |
| Setting the clock                                                | 89  |
| Video chat                                                       | 90  |
| About video chats                                                | 90  |
| Starting video and voice-only chats                              | 90  |
| Add, change or delete a contact                                  | 91  |
| View chat history                                                | 91  |
| Turn off the Accept Calls feature                                | 92  |
| Troubleshooting: Video chat                                      | 92  |
| Bing Maps                                                        | 93  |
| Finding a location or business                                   | 93  |
| Get directions                                                   | 93  |
| I can't find my current location                                 | 94  |
| BlackBerry News                                                  | 95  |
| Getting started with the BlackBerry News app                     | 95  |
| Customising the BlackBerry News app                              | 95  |
| Reading articles in a news feed                                  | 96  |
| Security                                                         | 97  |
| About tablet passwords                                           | 97  |
| Set or change a password                                         | 97  |
| Managing VPN profiles                                            | 98  |
| Managing certificates                                            | 98  |
| Import a certificate from your computer using a Wi-Fi connection | 98  |
| Import a certificate from your computer using a USB connection   | 99  |
| Delete all your tablet data                                      | 99  |
| Podcasts                                                         | 101 |
| Downloading and subscribing to podcasts                          | 101 |
| Voice notes                                                      | 102 |

| Recording voice notes | 102 |
|-----------------------|-----|
|                       |     |
| Legal notice          | 103 |

# Getting started

## New features and enhancements

BlackBerry PlayBook OS 2.1 brings together the best of BlackBerry communication applications, productivity tools and your favourite apps, movies and music to help you make the most out of every moment.

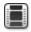

Watch the BlackBerry PlayBook tablet demo videos: English

|          | Mobile networks   | Depending on your BlackBerry tablet model and wireless service provider, you might be able to connect your tablet to a mobile network, in addition to connecting to a Wi-Fi network. For information about inserting a micro SIM card, see the Getting Started section. For information about connecting to a mobile network, see the Connections section. |
|----------|-------------------|----------------------------------------------------------------------------------------------------|
|          | Video chat        | Depending on your BlackBerry tablet model and your wireless service provider, you might be able to have video chats over a 4G mobile network, in addition to connecting to a Wi-Fi network. For information about using video chat, see the Video chat section.                                                                                            |
|          | BlackBerry Bridge | With BlackBerry Bridge 2.1, you can now access your BlackBerry smartphone's text messages on your tablet. BlackBerry Bridge apps can also now exchange information between your tablet and smartphone using Wi-Fi instead of a Bluetooth® connection. For information about BlackBerry Bridge, see the BlackBerry Bridge section.                          |
| <b>a</b> | Email             | You can view and compose your messages in portrait mode. For information about the Messages app, see the Messages section.                                                                                                    |
|          | Contacts          | You can view your contacts in portrait mode. For information about the Contacts app, see the Contacts section.                                                                                                    |
| 31       | Calendar          | You can view your calendar in portrait mode. For information about the Calendar app, see the Calendar section.                                                                                                    |

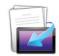

Print To Go

You can print a file to your tablet if it is on a different wireless network than your computer. For information about using Print To Go, see the Print To Go section.

# Getting to know your tablet

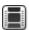

Watch a video about the tablet hardware: English

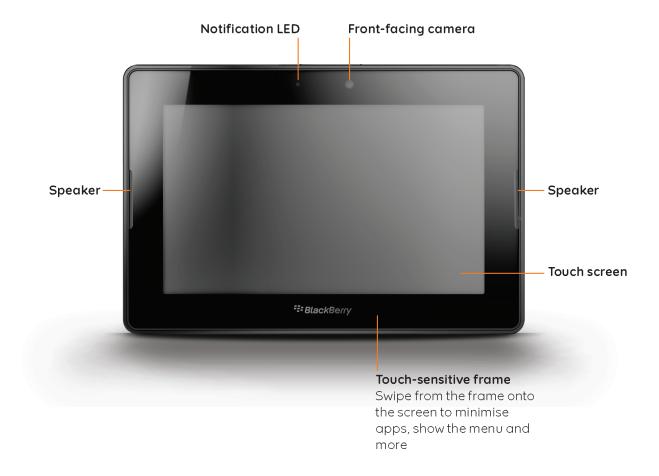

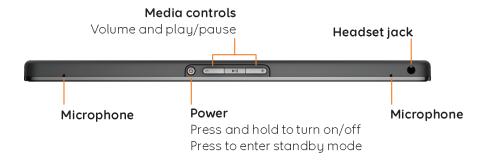

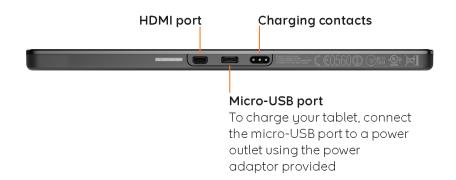

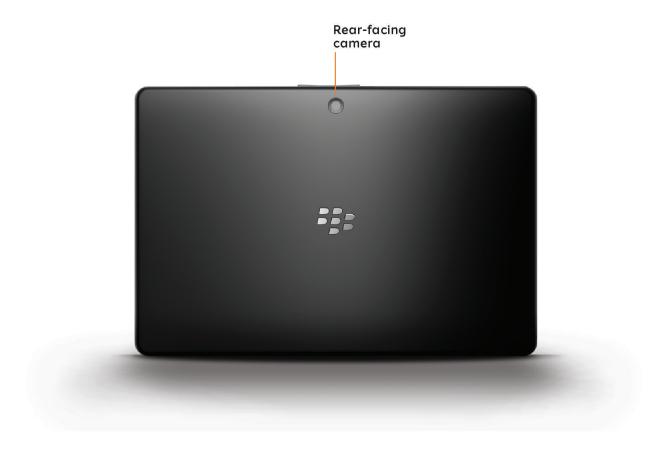

# Using the touch screen

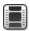

Watch a video about touch screen gestures: English Spanish

## Scroll and move between items

To scroll through a list, pan a webpage, move between pictures and more, slide your finger up and down or right and left.

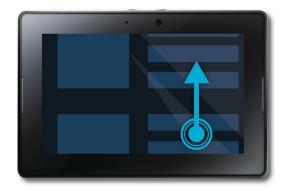

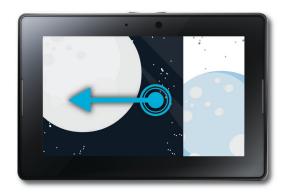

## Zoom in and zoom out

To zoom in and zoom out of a webpage, picture, video or other content, slide your fingers apart to zoom in or together to zoom out.

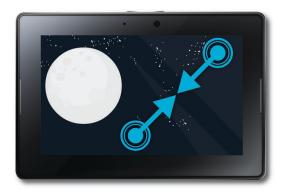

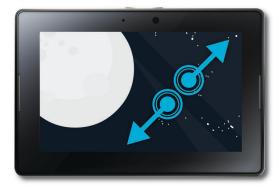

## Move items from one place to another

To move an item from one place to another, touch and hold the item. Slide your finger to where you want the icon to be.

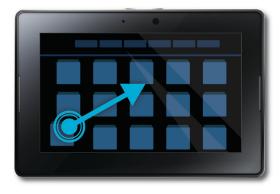

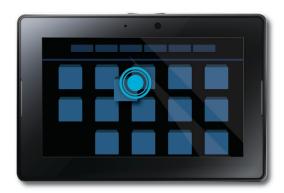

## Show the home screen and minimise apps

To show the Home screen and minimise apps, swipe up from the bottom frame onto the screen.

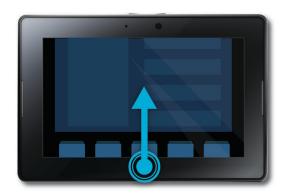

## Show the menu

In many apps, you can find additional features, options and help in the menu.

To show the menu while you are in an app, swipe down from the top frame onto the screen. To close the menu, tap anywhere on the screen outside the menu.

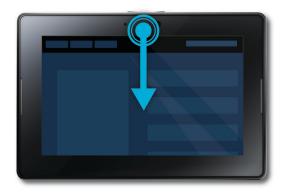

## Switch between apps

You can flip between your open apps without having to return to the home screen.

To switch between apps, swipe in from the left or right frame onto the screen.

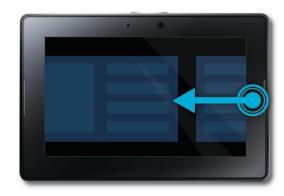

### Show the status bar

You can peek at the status bar without leaving the app you're using. This is a great way to quickly check your notifications, see the time, keep an eye on your battery power level, change system options and more.

To show the status bar, swipe in from the top-left frame onto the screen.

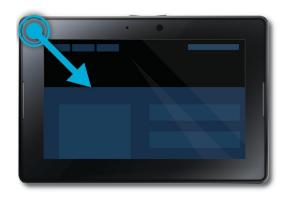

## Close an app

To close an app, show the Home screen to minimise the app. Touch the minimised app and swipe up.

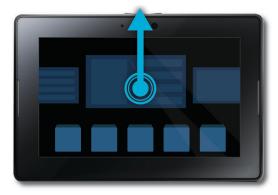

## Switch between views on the home screen

To switch between views, swipe left or right in the lower part of the Home screen.

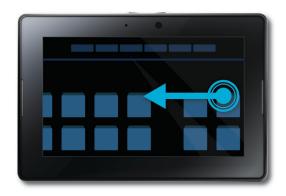

## Wake up your tablet

Your tablet enters standby mode after a certain period of time to conserve battery power. To wake it up, swipe from one side of the frame to the other.

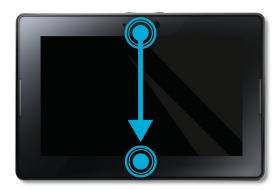

## Show the keyboard

To show the keyboard, swipe in from the bottom-left frame onto the screen.

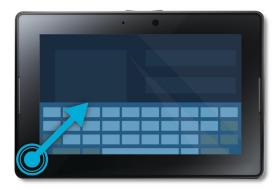

## Zoom in and zoom out quickly

To zoom in and zoom out quickly, double-tap a webpage, picture or other content.

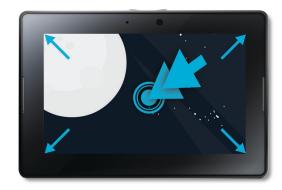

## Go back

To navigate within an application, you can swipe up from the bottom frame towards the left frame. For example, this would allow you to navigate from a picture to the picture gallery.

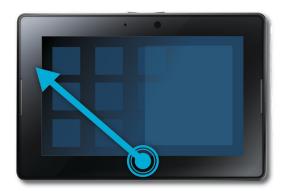

## Insert a micro SIM card

Before you begin: Only use the micro SIM card provided by your wireless service provider.

If you have a BlackBerry PlayBook tablet that can connect to mobile networks, you need to insert a micro SIM card before the tablet can connect with a mobile network.

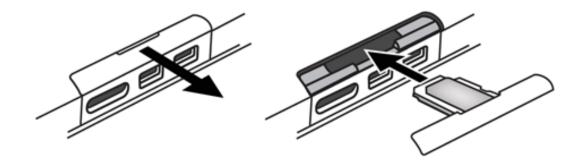

- 1. Remove the micro SIM card tray from the back of your tablet.
- 2. Place your micro SIM card into the tray. Make sure that the corners of the micro SIM card line up with the tray.

3. Slide the micro SIM card tray back into your tablet. Make sure it clicks into place.

# Personalising your Home screen

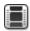

Watch a video about personalising your tablet: English Spanish

You are unique; your BlackBerry PlayBook tablet should be too. There are many ways you can display your personality, such as arranging the icons on your Home screen so they are just the way you like them or changing the wallpaper. In addition to the personalisation suggestions listed here, the Options menu provides many additional settings you can use to customise your tablet.

| Move an app                     | Touch and hold an icon. When it starts to blink, drag the icon in any direction. |
|---------------------------------|----------------------------------------------------------------------------------|
| Add apps to your dock           | Touch and hold an icon. When it starts to blink, drag the icon into the dock.    |
| Set a picture as your wallpaper | Tap a picture. Swipe down from the top frame. Tap <b>Set as Wallpaper</b> .      |

# View your notifications

Your BlackBerry PlayBook tablet uses notifications to keep you informed about software updates, new messages, calendar reminders, battery power level and much more. When new notifications come in, the top-left or top-right corner of the screen glows red.

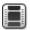

Watch a video about updating your software: English

Do one of the following:

- If you're in an application, swipe in from the top-left frame onto the screen. Tap ①.

| Return to what you were doing | Tap anywhere on the screen outside of the notification. |
|-------------------------------|---------------------------------------------------------|
| Dismiss a notification        | Tap 🕱 .                                                 |

| View a specific type of notification | On the status bar, tap the icon for the type of notification that you want to see.                                |
|--------------------------------------|----------------------------------------------------------------------------------------------------|
| Jump to the related app              | Tap the notification message. For example, if you tap an email notification, the email opens in the Messages app. |

# Status bar icons

The following icons appear on the status bar of the home screen. Tap the icon to change an option.

| A           | Aeroplane mode                                                                                                    | Alarm                                                                                                    |
|-------------|----------------------------------------------------------------------------------------------------|----------------------------------------------------------------------------------------------------|
|             | Turn off flight mode to restore wireless connections. To turn on flight mode, tap > Flight Mode. Set the switch to ON.                                                             | Turn on or turn off the alarm. To set an alarm, open the Clock app and tap a clock.                                                                                                  |
|             | Power                                                                                                    | BlackBerry Bridge                                                                                                    |
|             | Check the battery power level and lower the screen brightness to extend your battery life. You can also put your tablet in standby mode, or turn off, lock or restart your tablet. | Disconnect your BlackBerry smartphone and lock or unlock the contents of the smartphone connected to your tablet. To connect your tablet and smartphone using BlackBerry Bridge, tap |
| *           | Bluetooth                                                                                                    | Development mode                                                                                                    |
|             | Turn on or turn off Bluetooth connections. To pair your tablet with a different device, tap > Bluetooth.                                                                           | Turn off and turn on development mode. To turn on development mode in order to enable software development tools, tap   Security. Tap Development mode.                              |
| <b>&gt;</b> | Music                                                                                                    | Presentation mode                                                                                                    |
|             | Pause, fast-forward or rewind the song that is currently playing.                                                                                                    | Indicates that you are viewing a video or presentation in presentation mode and that your tablet is connected to an external display using an HDMI cable.                            |
|             | Orientation lock                                                                                                    | Notifications                                                                                                    |
| <u></u>     | Set your tablet to landscape or portrait mode.                                                                                                    | View your notifications, including app updates.                                                                                                    |
| ❖           | Settings                                                                                                    | Software update                                                                                                    |

> Access all of your tablet settings, such as BlackBerry ID, wireless connections and security.

Download a wireless update.

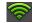

### Wi-Fi turned on

Wi-Fi is turned on and you are connected to the Wi-Fi network shown.

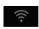

### Wi-Fi not connected

Wi-Fi is turned on, but you are not connected to a Wi-Fi network. To connect to a Wi-Fi network, tap 🔯 > Wi-Fi.

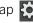

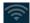

### Wi-Fi turned off

Wi-Fi is turned off. To connect to a Wi-Fi network, tap 🔅 > Wi-Fi.

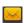

### **Email notification**

Open the inbox to view the new message.

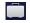

## **BlackBerry Balance**

Lock or unlock your enterprise (work) workspace, if one has been created by your administrator.

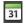

### Calendar notification

Open the Calendar app to view the appointment.

When you connect to a BlackBerry smartphone using BlackBerry Bridge, the following icons notify you of new email, appointments and more. If you don't want to see the notifications for specific apps, you can select which apps and accounts to display on your tablet from the **Device Properties** screen in the BlackBerry Bridge app on your smartphone. For more information, see the BlackBerry Bridge section of the Help.

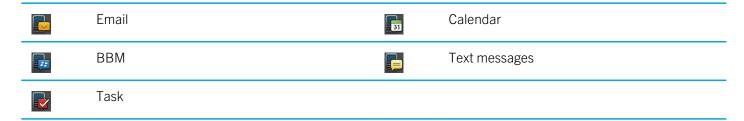

If you have a tablet capable of mobile network connection, you will also see the following icons.

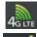

## Mobile network turned on

The mobile network is turned on and you are connected to the network indicated. The icon displayed depends on the type of mobile network you are connected to.

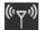

## Mobile network not connected

To connect to a mobile network, tap 🔯 > Mobile Network.

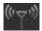

### Mobile network turned off

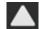

## Roaming

To turn on the mobile network, tap the icon and set the switch to **On**.

To set options for roaming, tap > Mobile Network.

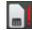

## Micro-SIM card not detected

Tap to watch a video about how to insert the micro-SIM card.

## Switch to a new tablet

## Before you begin:

If you want to start using a new BlackBerry PlayBook tablet, you can use the BlackBerry Desktop Software on your computer to move your media files, applications and settings from your current tablet to your new tablet.

- 1. On your computer, in the BlackBerry Desktop Software, click **Help** > **Check for updates**. If an update is available, click the update to update your version of the BlackBerry Desktop Software.
- 2. Click **Device > Switch devices**.
- 3. Click the icon for your current tablet.
- 4. Select the media files, applications or settings you want to transfer, and select the appropriate options.
- 5. Follow the instructions on the screen to back up your tablet data and connect your new tablet to your computer.
- 6. Click the icon for your new tablet to import your tablet data.

Remember to delete your tablet data before reselling it, giving it away or recycling it. In an effort to help the environment, visit www.blackberry.com/recycling for information about returning your tablet to RIM for recycling and safe disposal.

# Setting up your tablet

Once you have completed the setup wizard, you can further customise your tablet by changing your settings. There are several preferences you can change, such as the time, keyboard type and language.

- 1. To personalise your tablet, on the status bar, tap <math><math>
  - To set the date and time on the Home screen, tap Date & Time and complete the fields.
  - To change the keyboard type, tap **Keyboard**.

- To change the language, tap Language.
- To set applications to run in the background, tap General. In the Application Behaviour drop-down list, tap Showcase.

2. To set up a custom clock, on the Home screen, tap the clock application.

# About your BlackBerry ID

BlackBerry ID gives you a single sign-in identity across BlackBerry products, sites, services and apps, including the BlackBerry App World storefront. After you create a BlackBerry ID, you only need to use one email address and one password to log in to any products that use BlackBerry ID.

When you set up your BlackBerry PlayBook tablet, you are prompted to create your BlackBerry ID. You can choose the email address that you want to use for your BlackBerry ID. If you have a user name and password that you use for email accounts on your BlackBerry smartphone, that user name is different than your BlackBerry ID.

To update your BlackBerry ID information, go to https://blackberryid.blackberry.com/bbid/login/.

# About BlackBerry Balance

BlackBerry Balance addresses corporate security concerns without limiting your use of personal applications. Using distinct areas of your tablet called workspaces, you can separate your work and personal activities. A workspace is a group of applications, data and network connections that allows for targeted control and management. It has separate data storage, application permissions and network routing rules.

By default, your BlackBerry PlayBook tablet uses a personal workspace. Your corporate IT department can then create a corporate workspace by enroling in a management solution. You can also use a BlackBerry Bridge workspace to create an insulated area to view data and applications on your BlackBerry smartphone.

Your personal workspace provides the opportunity to use your tablet without impacting corporate security policies in your corporate workspace. Your personal workspace allows you to use your tablet for activities not sanctioned by your employer such as downloading videos, playing online multi-player games and uploading personal photos and Facebook entries.

Your corporate workspace can contain a modified version of BlackBerry App World that contains the applications you are allowed to download and use at work. It can also provide an area where you can create, edit and save work documents and slide decks.

# Overview of tablet settings

Your BlackBerry PlayBook BlackBerry PlayBook tablet includes a settings pane that you can use to change the settings on your tablet. To access settings, on the status bar, tap

For information about how to complete the tasks in the table, see the appropriate section of the Help.

| Tab                    | Description                                                                                                    |
|------------------------|----------------------------------------------------------------------------------------------------|
| About                  | Find general, hardware, operating system, network, legal and SIM card information.                                                 |
| Flight Mode            | Turn off all wireless network connections.                                                                                         |
| Wi-Fi                  | Set up your Wi-Fi network and use advanced features to manually connect or use WPS to connect to the network.                      |
| Software Updates       | View the current software version running on your tablet and check for software updates.                                           |
| Bluetooth              | Turn on and set up Bluetooth connectivity, add new Bluetooth enabled devices, and see the current list of paired devices.          |
| BlackBerry ID          | View your current BlackBerry ID information, sign in to your BlackBerry ID account and change your BlackBerry ID password.         |
| Accounts               | Create the accounts on your tablet that will be used by your workspaces as part of BlackBerry Balance.                             |
| BlackBerry Bridge      | Complete the tablet portion of the BlackBerry Bridge setup.                                                                        |
| BlackBerry Balance     | Create and lock a workspace and change the password that you have assigned to that area.                                           |
| Internet Tethering     | Connect to a BlackBerry smartphone that supports Bluetooth in order to share the Internet connection.                              |
| Screen                 | Set up how your tablet screen appears when it is running on battery power and when it is plugged into an external power source.    |
| HDMI                   | Connect your tablet to an HDMI display, such as a monitor, TV or projector.                                                        |
| Sounds & Notifications | Adjust the overall volume on your tablet, turn on AUDIOBOOST for use with your headphones, and set audio and visual notifications. |

| Tab               | Description                                                                                                    |  |
|-------------------|----------------------------------------------------------------------------------------------------|--|
| General           | Set up the behaviour for applications running in the background.                                                                                                    |  |
| Storage & Sharing | Set up access to the files stored on your tablet, including USB connections, network identification, file sharing, Wi-Fi sharing and password protection for sharing files. |  |
| Security          | Set up application permissions, certificates, passwords, VPN credentials and SIM card settings. Enable development mode and delete all of the data from your tablet.        |  |
| Language          | Change the language and country/region settings for your tablet.                                                                                                    |  |
| Keyboard          | Change the keyboard type and set up spelling and automatic word completion.                                                                                                 |  |
| Date & Time       | Change the time zone, time and date display.                                                                                                    |  |
|                   | Change the time zone, time and date display.  able of mobile network connectivity, you will also see the following:                                                         |  |
| Tab               | Description                                                                                                    |  |
| Mobile Network    | Set up your mobile data services and access advanced settings to manually configure APN or VPN connections                                                                  |  |

See if you have a micro SIM card installed.

# Supported audio, video and picture file formats and codecs

Depending on your BlackBerry PlayBook tablet model, some file extensions and file formats might not be supported.

| File extensions | Video codecs                           | Audio codecs |  |
|-----------------|----------------------------------------|--------------|--|
| 3GP             | • H.264                                | • AAC        |  |
| 3GP2            | • MPEG-4                               | • MP3        |  |
| M4A             | <ul><li>H.263</li><li>MPEG-2</li></ul> | • PCM        |  |
| M4V             | • INIF LG-2                            |              |  |
| MOV             |                                        |              |  |
| MP4             |                                        |              |  |

| File extensions | Video codecs                                                       |   | Audio codecs                                                                            |
|-----------------|--------------------------------------------------------------------|---|-----------------------------------------------------------------------------------------|
| MKV             |                                                                    |   |                                                                                         |
| MPEG-4          |                                                                    |   |                                                                                         |
| AVI             | <ul><li>H.264</li><li>MPEG-4</li><li>Xvid</li><li>MPEG-2</li></ul> |   | MP3                                                                                     |
| ASF             | • VC-1                                                             |   | Windows Media Audio 9 and Windows                                                       |
| WMA             |                                                                    |   | <ul><li>Media Audio 9 Professional</li><li>Windows Media Audio 10 and Windows</li></ul> |
| WMV             |                                                                    |   | Media Audio 10 Professional                                                             |
| MP3             |                                                                    |   | • AAC                                                                                   |
| MKA             |                                                                    |   | • MP3                                                                                   |
| AAC             |                                                                    |   | • PCM                                                                                   |
| AMR             | _                                                                  |   | AMR-NB                                                                                  |
| F4V             | VP                                                                 | 6 | Sorenson Spark                                                                          |
| WAV             |                                                                    |   | PCM                                                                                     |
| BMP             |                                                                    |   | _                                                                                       |
| JPG             |                                                                    |   | _                                                                                       |
| GIF             |                                                                    |   | _                                                                                       |
| PNG             | _                                                                  |   |                                                                                         |

For information about media file extensions and media file formats for your tablet, visit www.blackberry.com/docs/smartphones and click **Tablets** > **Supported Media**.

# Messages

# Add an email address or social networking account

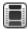

Watch a video about using the Messages app: English

Save time by reading all of your messages from your email addresses and social apps in one inbox on your BlackBerry PlayBook tablet. Respond to work emails and Facebook messages all from the same place. If your organisation is using BlackBerry Balance technology, you might need to set up a password to access your organisation's email.

- 1. Tap 🔅 .
- 2. Tap Accounts > Add New Account.
- 3. Tap an account type.
- 4. Enter your account information.
- 5. Tap **Continue**.
- 6. Change any settings for the account, such as the account name and sychronisation settings.
- 7. Tap **Save**.

# Adding an email account using advanced setup

If you're adding a work account, a POP account, an IMAP account, a CalDav account or a CardDav account to your BlackBerry PlayBook tablet, you might need to use the advanced setup option.

# Prerequisites: Adding an email account using advanced setup

When you use advanced setup to add a work account, POP account or IMAP account to your BlackBerry PlayBook tablet, the information that you need to enter differs depending on your organisation or your email service provider. Check with your administrator or email service provider to make sure you have all the information you need.

## Work accounts that use BlackBerry Mobile Fusion

If your organisation uses BlackBerry Mobile Fusion to manage mobile devices, make sure you know the following information from your administrator:

- Your user ID
- Your activation password
- Server address

## Work accounts that use Microsoft ActiveSync

If your organisation does not use BlackBerry Mobile Fusion but does use Microsoft ActiveSync, make sure you know at least the following information from your administrator:

- Your username and work account password
- Server address

## POP or IMAP email accounts

If you're adding a POP or IMAP email account, make sure you know the following information from your email service provider:

- Messaging server type (POP or IMAP)
- Incoming and outgoing messaging server address
- Incoming and outgoing messaging server port numbers
- Incoming and outgoing messaging server SSL settings
- · Whether push email is supported

## Add an email account using advanced setup

- 1. Tap 🚺 > Accounts > Add New Account > Email, Calendar and Contacts > Advanced Setup.
- 2. Tap the type of account that you're adding. For example, if you're adding an account that uses BlackBerry Mobile Fusion, tap **Work Account**.
- 3. Enter your account information.
- 4. Tap Save.

# View your messages

When you open the Messages application, the All Accounts message list appears. This message list includes all of your email messages and messages from your social apps, such as Facebook and Twitter. You can also view all of your messages for a specific email address.

- 1. Tap [a].
- 2. Tap an email account.

# View your folders

- 1. Tap [@].
- 2. Tap an email account.
- 3. Tap \_\_\_\_\_.

## Send an email

1. Tap 🛂 .

28

- 2. In the **To** field, enter an email address or a contact name.
- 3. Type a message.
  - To add an attachment, tap 🗓 .
  - To set the importance level, tap [] .
  - To save a draft of the message, tap > Save.
- 4. To send a message, tap  $\geq$  .

| Reply to a message     | Tap 🔀 .         |
|------------------------|-----------------|
| Reply all to a message | Tap 🚰 .         |
| Forward a message      | Tap 🔀 .         |
| Flag a message         | Тар 🔁 .         |
| File a message         | Tap 📷 .         |
| Search for a message   | Tap 🔾 .         |
| Delete a message       | Тар \overline . |
|                        |                 |

# Refresh your messages and folders

| Refresh your message list | In your message list, drag down.                                                                                  |
|---------------------------|----------------------------------------------------------------------------------------------------|
| Refresh your folders      | In a folder, if there are no messages, tap $ oldsymbol{\circ} $ . If there are messages in the folder, drag down. |

# Messaging tips

Switch between drafting a message and viewing your message inbox

Swipe down from the top frame. Tap Messages.

| Go to a draft message                                                  | Swipe down from the top frame. Tap a draft.                                            |
|------------------------------------------------------------------------|----------------------------------------------------------------------------------------|
| Compose a new message                                                  | Swipe down from the top frame. Tap <b>Compose</b> .                                    |
| Compose a Facebook message, LinkedIn message or direct Twitter message | In your message inbox, tap  Tap an icon. Type part of a contact's name. Tap a contact. |

## **Conversation threads**

Using the conversation threads feature, you can view all of the messages in an email thread. Messages are grouped by subject and the most recent message appears first.

| View all of the messages in a conversation thread | In your message list, tap <equation-block> .</equation-block>                                                                              |
|---------------------------------------------------|----------------------------------------------------------------------------------------------------|
| Turn off conversation threads                     | Swipe down from the top frame. Tap . Tap <b>Display and</b> Actions. In the <b>Display As</b> drop-down list, click <b>Single</b> Message. |

# Change your default email address

When you add an email address to your BlackBerry PlayBook tablet, that email address will become the default address used when you send email messages and calendar invitations. If you have added more than one email address to your tablet, you can change the default address to use with your Messages and Calendar applications.

## Tap 🔅 > Accounts > Default Accounts.

- To change the default address you use to send email messages, in the Email drop-down list, tap an email address.
- To change the default address you use to send calendar invitations, in the Calendar drop down list, tap an email address.

# Change email account options

- 1. Swipe down from the top frame.
- 2. Tap 🌣 .
  - To change message list options and set message alerts, tap **Display and Actions**.
  - To add a signature or set an out-of-office reply, tap **Email Preferences**.

# **Troubleshooting: Email**

| Issue                                | Possible cause or solution                                                                                                    |  |
|--------------------------------------|----------------------------------------------------------------------------------------------------|--|
| I can't add an email                 | Check that you entered the correct account information for your email account.                                                                                               |  |
| account                              | If you are trying to add a work email account, contact your administrator. You might need to use advanced setup to add the email account.                                    |  |
| I can't send an email<br>message     | Check that you are connected to a Wi-Fi network or try connecting to a different Wi-Fi network.                                                                              |  |
| I am not receiving email<br>messages | Check that you have turned on synchronisation for your email account. On the status bar, tap > <b>Accounts</b> . Tap an account. Verify that <b>Sync Email</b> is turned on. |  |
|                                      | Check that you are connected to a Wi-Fi network or try connecting to a different Wi-Fi network.                                                                              |  |
|                                      | Check that your email account password is correct.                                                                                                    |  |
| I can't see items in a folder        | By default, only Inbox, Sent Items and Outbox folders are kept in sync. You can turn on syncing for other folders.                                                           |  |
|                                      | <ol> <li>Tap a folder.</li> <li>Tap</li></ol>                                                                                                    |  |
|                                      | To stop syncing a folder, tap 💿 .                                                                                                    |  |

Issue

Possible cause or solution

User Guide Contacts

# Contacts

# Add, change or delete a contact

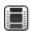

Watch a video about using the clock app: English

- 1. To add a contact, tap 2.
- 2. Enter the contact information.
- 3. Tap 🔽 .

# Merge your contacts

When you add multiple email accounts or social app accounts, like LinkedIn, to your BlackBerry PlayBook tablet, your tablet automatically merges contacts from those sources when it's clear that the contacts are the same person (for example, they have the same first and last name or mobile phone number). If duplicate contact entries still appear in your Contacts list, you can merge those contacts into one entry.

- 1. Tap a contact.
- 2. Tap 🥜 .
- 3. Tap **Add Link**.
- 4. Enter a contact's name.
- 5. Tap *p* beside the contact that you want to merge.
- 6. Tap 🔽 .

User Guide Contacts

## **Contact views**

| View contact details, including phone numbers and email addresses.           | Tap 🚺 .       |
|------------------------------------------------------------------------------|---------------|
| View status messages from social apps, like Twitter.                         | Тар <b></b> . |
| View feeds about a contact's company. Tap the title to read the whole story. | Tap 📻 .       |
| View upcoming and past meetings with a contact.                              | Tap 10 .      |
| View a list of people you have in common with a contact.                     | Tap 🔐 .       |
| View a list of places you have in common with a contact.                     | Тар 🔷 .       |

# Add a contact picture

- 1. Tap a contact.
- 2. Tap 🧪 .
- 3. Tap the picture area.
  - To use a picture from one of your social apps, such as Facebook, tap a picture from the list.
  - To browse your pictures, tap 
    in . Tap a picture > **OK**.
  - To take a picture, tap 6.

## Search for a contact

1. Tap **Q** .

34

User Guide Contacts

- To search for a contact in your contact list, type part or all of the contact name.
- To search for a contact in your organisation, type part or all of the contact name. Tap **Remote Lookup**.

2. To close the search panel, tap **Q**.

## Sort your contacts

- 1. Swipe down from the top frame.
- 2. Tap **Sort**.
- 3. Tap how you want to sort your contacts.

# Filter your contacts

## Тар 🕰 .

- To view contacts marked as favourites, tap **Favourites**.
- To view video chat contacts, tap Video Chat.

# I can't synchronise my contacts

Verify that you turned on synchronisation for your contacts. On the status bar, tap > Accounts. Tap an account. Check that Sync Contacts is turned on.

User Guide

Calendar

# Calendar

# Add, change or delete an event

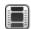

Watch a video about using the calendar: English

- 1. Tap 📑 .
  - Enter the event information.
  - To invite a participant, in the **Attendees** field, enter the name or email address of the participant.
- 2. Tap 🔽 .

| Change an event | Tap 🥕 . |
|-----------------|---------|
| Delete an event | Tap 📷 . |

# Respond to a meeting invite

In a meeting invitation, tap **Accept**, **Tentative** or **Decline**.

- To send the response without adding comments, tap **Send**.
- To add a comment to your response, type a comment. Tap **Send**.

## Calendar views

You can view your calendar in multiple ways. To return to your appointments and events for today, tap 💹 .

View your appointments and events for the week

Тар 🛄 .

User Guide Calendar

| View your appointments and events for today     | In week view, tap 555 . |
|-------------------------------------------------|-------------------------|
| View your appointments and events for the month | Tap IIII .              |

# Change your calendar settings

- 1. Swipe down from the top frame.
- 2. Tap 🔯 .
  - To change meeting reminder settings, the day the week starts on and other settings, tap **Display & Actions**.
  - To change the colour of each of your calendars, tap **Preferences**. Tap a calendar. Tap a colour.

## Switch calendars

If your BlackBerry PlayBook tablet is associated with multiple email accounts, you might have multiple calendars on your tablet. You can switch calendars, view all calendars at once or select the calendars you want to view.

- 1. Swipe down from the top frame.
- 2. Tap the calendar or calendars you would like to view.

# **Troubleshooting: Calendar**

| Issue                                | Possible cause or solution                                                                                                    |
|--------------------------------------|----------------------------------------------------------------------------------------------------|
| I can't synchronise my calendar      | Check that you have turned on synchronisation for your calendar or calendars.  On the status bar, tap  > Accounts. Tap an account. Check that Sync  Calendar is turned on. |
| I can't sync with my Google Calendar | Check that your calendar has been enabled in Google Mail.                                                                                                    |

User Guide Calendar

| Issue                                                         | Possible cause or solution                                                      |
|---------------------------------------------------------------|---------------------------------------------------------------------------------|
| I can't reply to or send meeting invitations from my calendar | Check that you have added an email address that you can use with your calendar. |

User Guide Browser

## Browser

## Browsing the web

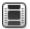

Watch a video about using the browser: English

When you browse to a webpage using your BlackBerry PlayBook tablet, you might have the option of viewing either the mobile or the regular version of the webpage. Choose the regular view to take advantage of your tablet's full screen.

| Search for or go to a webpage   | In the address bar, type search terms or a web address. Tap <b>Go</b> .                                             |
|---------------------------------|----------------------------------------------------------------------------------------------------|
| Refresh a webpage               | In the address bar, tap .                                                                                           |
| Open a new tab for a webpage    | Swipe down from the top frame. Tap 🚺 .                                                                              |
| Switch between tabs             | Swipe down from the top frame. Tap a thumbnail.                                                                     |
| Save an image from a webpage    | Touch and hold an image. Tap <b>Save Image</b> .                                                                    |
| View your browsing history      | Tap 🕒 .                                                                                                    |
| Zoom                            | Slide your fingers apart to zoom in or together to zoom out. Double-tap to zoom in to an image or a column of text. |
| Open a file that you downloaded | Swipe down from the top frame. Tap 👪 .                                                                              |
| Hide the navigation bar         | On the navigation bar, tap                                                                                          |
| Show the navigation bar         | Swipe down from the top frame. Tap                                                                                  |
|                                 |                                                                                                    |

# Bookmarking webpages

Bookmark a page in your browser

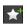

Go to the page. Tap . Tap Add to Bookmarks.

User Guide Browser

| Add a bookmark on your home screen | Go to the page. Tap <b>Add to Home Screen</b> . Change the name of the shortcut. |
|------------------------------------|----------------------------------------------------------------------------------|
| View your bookmarks                | Tap 📩 .                                                                          |
| Delete a bookmark                  | On the <b>Bookmarks</b> screen, tap 🗾 . Beside the bookmark, tap 🕱 .             |

# Change browser options

- 1. Swipe down from the top frame to show the menu.
- 2. Tap 🌣 .

| Turn on private browsing          | When private browsing is turned on, the browser only temporarily stores your history, cached files, cookies and other information. This information is deleted when you close the browser. |
|-----------------------------------|----------------------------------------------------------------------------------------------------|
|                                   | Tap <b>Privacy &amp; Security</b> . Set the <b>Private Browsing</b> switch to <b>On</b> .                                                                                                  |
| Delete saved data                 | Tap <b>Privacy &amp; Security &gt; Clear All</b> .                                                                                                    |
| Share your location with websites | Some websites use your location to show you customised content.  Tap <b>Permissions</b> . Set the <b>Allow Websites to Access My Location</b> switch to <b>On</b> .                        |

# I can't play a song or video on a webpage

The media format might not be supported or the link might be broken.

# BlackBerry Bridge

# About BlackBerry Bridge

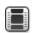

Watch a video about BlackBerry Bridge: English

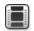

Watch a video about using BlackBerry Bridge to access BlackBerry Messenger: English

If you're running BlackBerry Device Software 5.0 or later on your BlackBerry smartphone, you can connect your BlackBerry PlayBook tablet to your smartphone to access your smartphone's email, calendars, BlackBerry Messenger, files and other data directly from your tablet. Once connected, you can also use your smartphone as a wireless remote control for your tablet.

Your tablet connects to your smartphone using Bluetooth technology. To connect, you need BlackBerry Bridge installed on your smartphone. You can download it from the BlackBerry App World storefront.

When your tablet and smartphone are connected, these icons appear in the BlackBerry Bridge folder on your tablet home screen:

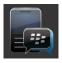

#### **BBM**

Communicate virtually instantly with your BlackBerry Messenger contacts. It's everything you love about chatting with BBM, on your tablet.

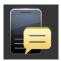

#### **Text Messages**

See your existing conversations at a glance and start new ones by tapping a smartphone contact or by typing a phone number.

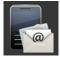

#### Messages

Take advantage of the reading pane and larger screen on your tablet to work through your smartphone's inbox more quickly. Attach files from your tablet or smartphone, or save attachments to your smartphone for later use. Open the File Manager app on your tablet to access your saved files.

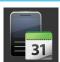

#### Calendar

Keep on top of your schedule with Day and Month views or a convenient split-screen view.

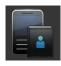

#### Contacts

Connect with the people in your network through the Contacts app. Quickly jump to a contact to send an email, schedule a meeting or start a BBM chat.

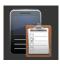

#### **Tasks**

Have a growing to-do list? Use the Tasks app to help you stay focused on important actions.

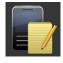

#### Memos

Instead of jotting notes on scraps of paper that can be easily misplaced, use memos to keep your information organised and easy to find.

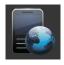

#### **Bridge Browser**

If your administrator allows corporate intranet browsing, you can browse your organisation's intranet on your tablet.

not connected to a network, the Browser app can use your BlackBerry smartphone's mobile connection to access the Internet while BlackBerry Bridge is connected.

## New features

| Text messages                               | Access your BlackBerry smartphone's text messages on your BlackBerry PlayBook tablet. View existing conversations or start new ones by selecting someone from your list. Your smartphone contacts that have phone numbers are conveniently shown on the screen. Send a message to multiple contacts or manually type a phone number. (Requires BlackBerry PlayBook OS 2.1) |
|---------------------------------------------|----------------------------------------------------------------------------------------------------|
| BlackBerry Bridge app<br>traffic over Wi-Fi | When your smartphone and tablet are connected using BlackBerry Bridge and both devices are connected to the same Wi-Fi network, BlackBerry Bridge apps can exchange information between your devices using Wi-Fi instead of a Bluetooth connection.                                                                                                    |
|                                             | Using a Wi-Fi connection for BlackBerry Bridge traffic can increase the speed that new messages appear on your tablet or that large documents stored on your smartphone open. (Requires BlackBerry PlayBook OS 2.1)                                                                                                    |
|                                             |                                                                                                    |
| Browsing changes                            | The Bridge Browser now only appears if your smartphone is associated with a BlackBerry Enterprise Server so that you can access your company's intranet using the secure connection.                                                                                                    |
|                                             | For other types of Internet use, you can use the Browser app on your tablet. If your tablet is                                                                                                    |

BlackBerry Bridge is designed to connect to the Internet in the following order:

- 1. Wi-Fi (on your tablet)
- 2. Wi-Fi (on your smartphone)
- 3. your data plan (on your smartphone)

# Connect your tablet and smartphone using BlackBerry Bridge

**Before you begin:** To connect your BlackBerry PlayBook tablet to your BlackBerry smartphone, you need to download the BlackBerry Bridge app from the BlackBerry App World storefront on a smartphone running BlackBerry Device Software 5.0 or later.

- 1. On your tablet home screen, on the status bar, tap 🔯 > BlackBerry Bridge.
- 2. Tap **Setup** > **Next** > **Continue**.
- 3. On your smartphone, in BlackBerry Bridge, click **Add New Tablet** > **Continue**.
- 4. Point your smartphone camera at the barcode that appears on your tablet to scan the barcode.
- 5. On your smartphone, confirm the items to display on your tablet and click **Continue**.

# BlackBerry Bridge basics

| Change the font size in email     | Swipe down from the top frame. Tap a.                                                                                                    |
|-----------------------------------|----------------------------------------------------------------------------------------------------|
| View email for a specific address | If you have multiple email addresses on your BlackBerry smartphone, such as an enterprise address and a Yahoo! Mail address, you can view all email together or you can view email for each address separately. |
|                                   | At the top of your message inbox, tap <b>All Messages</b> or the name of the address currently displayed. Tap the email address you want to view.                                                               |

| View email in a folder                        | At the top of your inbox, tap <b>All Messages</b> or the name of the address currently displayed. Tap <b>View Folder</b> .                                                                                             |
|-----------------------------------------------|----------------------------------------------------------------------------------------------------|
| Move an email to a folder                     | View the message. Below the message, tap 📑 .                                                                                                    |
| Multiselect email                             | At the bottom of your inbox, tap . Select the check box beside each email you want to select. Tap an icon at the bottom of your inbox to perform an action, such as marking your email as opened or filing your email. |
| View a single calendar                        | At the bottom of the screen, tap 🔭 .                                                                                                    |
| Start a BBM multiperson chat                  | At the bottom of your BBM contact list, tap 📮 . Tap the people you want to include.                                                                                                    |
| View your BBM profile or display your barcode | Tap your name or your profile picture.                                                                                                    |
| Switch between screens                        | You can quickly view many items that are on your smartphone, such as websites, files, pictures and videos, on your tablet's larger screen.                                                                             |
|                                               | Highlight an item on your smartphone. Press the Rey and click <b>View on PlayBook</b> or the corresponding option.                                                                                                    |
| Hide apps or accounts                         | On the <b>Device Properties</b> screen in the BlackBerry Bridge app on your smartphone, clear the check box beside each app or account you don't want to show on your tablet. Press the key > <b>Save</b> .            |
| Lock BlackBerry Bridge                        | You can lock BlackBerry Bridge to prevent unauthorised access to your smartphone data. Your smartphone password is required to unlock BlackBerry Bridge.                                                               |
|                                               | On the Home screen, on the status bar, tap                                                                                                    |

## Remote control

### Use your smartphone as a remote control

With BlackBerry Bridge, you can use your smartphone as a wireless mouse and keyboard for your BlackBerry PlayBook tablet. Watch films, surf the Internet or present a slideshow on your tablet's screen or a connected HDMI display, such as a TV, projector or computer monitor.

- 1. On your smartphone, click the BlackBerry Bridge app.
- 2. Verify that your tablet is connected. If necessary, connect your tablet and smartphone.
- 3. Click Use Remote Control.

To disconnect the remote control, press the key a few times and click **Disconnect**.

## Navigating and scrolling

| Navigate your BlackBerry PlayBook<br>tablet | It's easy to switch apps, minimise apps, show the menu and show the status bar on your tablet.                              |
|---------------------------------------------|----------------------------------------------------------------------------------------------------|
|                                             | On a BlackBerry smartphone with a physical keyboard, move the cursor to the edge of your tablet screen. Click the trackpad. |
|                                             | On a touch screen, you can use tablet swiping gestures on your smartphone's screen to navigate your tablet.                 |
| Navigate your BlackBerry PlayBook<br>tablet | It's easy to switch apps, minimise apps, show the menu and show the status bar on your tablet.                              |
|                                             | On a BlackBerry smartphone with a physical keyboard, move the cursor to the edge of your tablet screen. Click the trackpad. |
|                                             | On a touch screen, you can use tablet swiping gestures on your smartphone's screen to navigate your tablet.                 |
| Navigate your BlackBerry PlayBook<br>tablet | It's easy to switch apps, minimise apps, show the menu and show the status bar on your tablet.                              |

| On a BlackBerry smartphone with a physical keyboard, move the cursor to the edge of your tablet screen. Click the trackpad. |
|----------------------------------------------------------------------------------------------------|
| On a touch screen, you can use tablet swiping gestures on your smartphone's screen to navigate your tablet.                 |
| It's easy to switch apps, minimise apps, show the menu and show the status bar on your tablet.                              |
| On a BlackBerry smartphone with a physical keyboard, move the cursor to the edge of your tablet screen. Click the trackpad. |
| On a touch screen, you can use tablet swiping gestures on your smartphone's screen to navigate your tablet.                 |
| It's easy to switch apps, minimise apps, show the menu and show the status bar on your tablet.                              |
| On a BlackBerry smartphone with a physical keyboard, move the cursor to the edge of your tablet screen. Click the trackpad. |
| On a touch screen, you can use tablet swiping gestures on your smartphone's screen to navigate your tablet.                 |
| It's easy to switch apps, minimise apps, show the menu and show the status bar on your tablet.                              |
| On a BlackBerry smartphone with a physical keyboard, move the cursor to the edge of your tablet screen. Click the trackpad. |
| On a touch screen, you can use tablet swiping gestures on your smartphone's screen to navigate your tablet.                 |
|                                                                                                    |

# Switching modes

| Switch to keyboard mode             | Start typing on your BlackBerry smartphone keyboard or tap on your touch screen. To return to cursor mode, press the key.                                               |
|-------------------------------------|----------------------------------------------------------------------------------------------------|
| Use the presenter mode              | You can use the presenter mode on your smartphone to quickly move to the next slide in Slideshow To Go on your BlackBerry PlayBook tablet.                              |
|                                     | Press the key > <b>Presenter</b> . To move between slides, click or .                                                                                                   |
| Automatically switch to cursor mode | You can change the setting so that as soon as you touch the trackpad on your smartphone after typing, the app automatically switches from keyboard mode to cursor mode. |

Press the key > **Settings**. Select the **Always use trackpad as mouse** check box.

# BlackBerry Bridge vs Tethering

#### Who is BlackBerry Bridge for?

BlackBerry Bridge is an app for people who have a BlackBerry smartphone running BlackBerry Device Software 5.0 or later and a BlackBerry tablet.

#### Why use BlackBerry Bridge?

The BlackBerry Bridge app allows you to interact with your smartphone's email, calendars, contacts, BBM and more—all on the large 7" high-resolution screen of your BlackBerry tablet. When you receive new messages or reminders, such as when your smartphone is ringing, the notifications appear right on your tablet. If your administrator allows corporate intranet browsing, you can use the Bridge Browser to access your company's intranet.

You can also use your smartphone as a wireless mouse and keyboard for your tablet. Watch movies, surf the Internet or present a slideshow on your tablet's screen or a connected HDMI display, such as a TV.

#### How does BlackBerry Bridge work?

After pairing your tablet and smartphone using the BlackBerry Bridge app, your tablet and smartphone are connected through an AES-256 encrypted Bluetooth connection. When you reply to messages on your tablet, such as from the Bridge BBM app, the message is sent using your smartphone's data connection rather than using the Wi-Fi connection on your tablet.

If your tablet is not connected to a network, some apps on your tablet might be able to use your smartphone's connection to the Internet instead. BlackBerry Bridge is designed to connect to the Internet in the following order: Wi-Fi (on your tablet), Wi-Fi (on your smartphone) and only then, your mobile data plan (on your smartphone).

**Note:** Some wireless service providers require that you have a tethering plan to use the Bridge Browser app.

#### Who is tethering for?

Tethering is a feature for all BlackBerry PlayBook tablet owners who have a Bluetooth enabled smartphone (which is not necessarily a BlackBerry smartphone) with a data plan. Contact your wireless service provider for information about their tethering fees and policies.

#### Why use tethering?

Internet or IP Tethering lets you use a device that has a data connection, such as a Bluetooth enabled smartphone, as a modem so that other devices, like your BlackBerry PlayBook tablet, can access the Internet.

#### How does tethering work?

You first pair your tablet and smartphone using Bluetooth technology. Then, when you select the tethering option on the tablet, the BlackBerry PlayBook tablet can use a data-enabled smartphone with a Bluetooth DUN profile as a modem to access the Internet.

# Do data charges apply?

Data charges might apply if you aren't on a Wi-Fi network while BlackBerry Bridge is connected.

If a Wi-Fi connection is not available while BlackBerry Bridge is connected, applications on your BlackBerry PlayBook tablet can use your BlackBerry smartphone's mobile connection to access the Internet.

To avoid incurring data or roaming charges, make sure that you're connected to a Wi-Fi network on your tablet or smartphone before using applications on your tablet that use the Internet, such as the Browser.

# About synchronising Wi-Fi and VPN profiles

When you connect your BlackBerry PlayBook tablet to your BlackBerry smartphone using BlackBerry Bridge, your saved Wi-Fi profiles and VPN profiles on your smartphone are automatically added to your tablet to make connecting to the networks you use easier. Then, when you use your tablet in a Wi-Fi coverage area where you've previously used your smartphone, your tablet connects to the access point.

For security reasons, Wi-Fi profiles and VPN profiles that are associated with a BlackBerry Enterprise Server are not synchronised. Passwords for secure networks are also not synchronised.

If a profile requires a client authentication certificate, you must import the certificate manually.

**Tip:** You can edit your network profiles to reorder how quickly your tablet attempts to connect to a network or to add other information, such as passwords for secure networks.

# About using BlackBerry Bridge in your organisation

To help protect your organisation's data, when you use BlackBerry Bridge to connect your BlackBerry PlayBook tablet to a BlackBerry smartphone, the following restrictions might apply:

You can only open files on your smartphone through the Files application or from an email attachment.

48

- You can't save files that you create in a work perimeter into a personal perimeter.
- You can't copy and paste information from a work perimeter to a personal perimeter.

• You can only browse your organisation's intranet if your administrator has turned on corporate intranet browsing.

# Troubleshooting: BlackBerry Bridge

| Issue                                                                       | Possible cause or solution                                                                                                    |
|-----------------------------------------------------------------------------|----------------------------------------------------------------------------------------------------|
| I can't pair my BlackBerry PlayBook<br>tablet with my BlackBerry smartphone | Verify that the BlackBerry Bridge app is installed on your smartphone and that the <b>BlackBerry Bridge</b> field is set to <b>On</b> . You can download the application from the BlackBerry App World storefront.                                                                                                    |
|                                                                             | Verify that the Bluetooth connection on your smartphone is turned on and that your smartphone is within range.                                                                                                    |
|                                                                             | If the <b>Add New Tablet</b> button is missing from your smartphone, your organisation might prevent you from using BlackBerry Bridge or Bluetooth technology.                                                                                                    |
| I can't reconnect to my smartphone                                          | Verify that the Bluetooth connection on your smartphone is turned on, that your smartphone is within range and that the <b>BlackBerry Bridge</b> field is set to <b>On</b> .                                                                                                    |
|                                                                             | Try opening the BlackBerry Bridge app on your smartphone and connecting manually.                                                                                                    |
|                                                                             | If necessary, you can delete the paired device from your tablet (tap > Bluetooth > ) and from your smartphone (in the BlackBerry Bridge app), and try pairing again.                                                                                                    |
| The Bridge Browser is missing                                               | You can use the Browser on your tablet to access the Internet. If you want to use the Bridge Browser to access your company's intranet, your smartphone must be associated with a BlackBerry Enterprise Server.                                                                                                    |
|                                                                             | If your smartphone is associated with a BlackBerry Enterprise Server and the Bridge Browser icon is missing, verify that the Bridge Browser is selected on the <b>Device Properties</b> screen in the BlackBerry Bridge app on your smartphone. Also verify that your IT administrator allows corporate intranet browsing. |
|                                                                             | If the Bridge Browser icon is still missing, you might need a smartphone data plan that supports tethering. For more information, contact your wireless service provider.                                                                                                    |

| Issue                                | Possible cause or solution                                                                                                    |
|--------------------------------------|----------------------------------------------------------------------------------------------------|
| My password is incorrect             | Many passwords are case sensitive. If you're having trouble unlocking BlackBerry Bridge using the BlackBerry Bridge remote or a Bluetooth keyboard, verify that each character you type is the correct casing.                                                           |
| I can't find a draft message I saved | Draft messages appear with a draft icon. If you have multiple email addresses, look for the draft message in the inbox of the address you are sending the message from. If you received a lot of email since you saved the draft, it might appear far down in the inbox. |
| I can't find a memo                  | You can search only the titles of memos, not the contents.                                                                                                    |

# Connections

## Connect to a mobile network

**Before you begin:** To connect to a mobile network, insert a micro SIM card that is set up for data service into your I tablet. Depending on your tablet model, you might not be able to connect to a mobile network. For more information, contact your wireless service provider.

- 1. On the home screen, swipe down from the top frame.
- 2. Tap **Mobile Network**.
- 3. Set the **Data Services** switch to **ON**.

| Turn off the mobile network connection when you are roaming    | In the <b>Data services while roaming</b> drop-down list, tap <b>Off</b> .                                         |
|----------------------------------------------------------------|----------------------------------------------------------------------------------------------------|
| Change the type of mobile network that your tablet connects to | Change the <b>Network Mode</b> drop-down list.                                                                     |
| Manually connect to an available mobile network                | In the <b>Network Selection Mode</b> drop-down list, tap <b>Manual</b> .<br>Select a mobile network from the list. |
| Change advanced settings                                       | Тар 🔯 .                                                                                                    |

## Wi-Fi

#### Connect to a Wi-Fi network

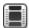

Watch a video about connecting to a Wi-Fi network: English

Your BlackBerry PlayBook tablet can connect to the Internet using Wi-Fi. Public Wi-Fi networks are available in many public places, such as libraries, airports, hotels, coffee shops and so on. When you connect to a Wi-Fi network, your tablet saves the network and connects to it automatically the next time you're within range.

- 1. On the Status bar, tap 🔅 > Wi-Fi.
- Tap the network you want to connect to.
   To only see networks that don't require a password, in the Networks drop-down list, select Open Networks.
- 3. If necessary, type the network password.
- 4. Tap Connect.

| Connect using a Wi-Fi<br>Protected Setup<br>button   | Tap > Wi-Fi > Use WPS > Press WPS Button on Router. On your wireless router, press the button. On your tablet, tap Start.                                                                                                    |
|------------------------------------------------------|----------------------------------------------------------------------------------------------------|
| Connect using a Wi-Fi<br>Protected Setup PIN<br>code | Tap > Wi-Fi > Use WPS > Press WPS ButtoEnter PIN into Router > Start. On the administration screen for your router, type the PIN displayed.                                                                                                    |
| Connect manually                                     | If you want to connect to a hidden Wi-Fi network or save the settings for a network that's not currently available, you can connect manually.                                                                                                    |
|                                                      | Tap > Wi-Fi > Connect Manually . Type the name of the network. If the network is hidden, select Hidden SSID. Select the security type and specify any additional information. Tap Connect to connect now or tap Save to save without connecting. |

## Change, delete, or reorder saved Wi-Fi networks

Your BlackBerry PlayBook tablet remembers the Wi-Fi networks you connect to and automatically connects whenever you're in range. If multiple networks are available, your tablet connects to the one closest to the top of your list of saved networks.

- 1. On the Status bar, tap 🔯 > Wi-Fi.
- 2. In the drop-down list, tap **Saved Networks**.
  - To change options for a saved network, tap the network.
  - To move a saved network up or down in the list, touch and hold the network. Drag it to where you want it.
  - To delete a saved network, tap  $\nearrow$  . Beside the network, tap  $\stackrel{\frown}{\mathbb{m}}$  .
  - To stop your tablet from automatically connecting to a saved network, tap the network. Clear the Enable Profile check box. Tap Save.

### Wi-FiNetwork Options

For most Wi-Fi networks, you won't need to change the network options. If you're having trouble connecting or if you need to connect manually, you can set the network options yourself.

The options available depend on the type of network you're connecting to. To find out what settings to use, if you're connecting to a home network, see the information that came with your wireless router; if you're connecting to an enterprise Wi-Fi network, talk to your administrator; if you're connecting to a hotspot, see the information provided about the hotspot or talk to an employee at the hotspot who might have details about how to connect.

| Option                            | Description                                                                                                    |
|-----------------------------------|----------------------------------------------------------------------------------------------------|
| Name                              | Enter the name that you want to see in your list of saved Wi-Fi networks.                                                                                                    |
| SSID                              | If the Wi-Fi network is hidden, type the SSID (the name the network uses to identify itself). Your BlackBerry PlayBook tablet uses this name to find the network.                                                |
| Hidden SSID                       | If the Wi-Fi network is hidden, select this check box. Hidden networks don't appear in the list of available networks.                                                                                           |
| Security Type                     | Set the security type that the Wi-Fi network supports.                                                                                                    |
| Security Sub Type                 | If you're connecting to an enterprise Wi-Fi network, set the security subtype that the Wi-Fi network uses.                                                                                                    |
| VPN Profiles                      | To use a VPN Profile when connecting to this network, select the profile you want to use. For more information, see the Security section of the help.                                                            |
| Automatically Obtain IP Address   | Clear this check box if you need to manually specify an IP address for your tablet. When you clear this check box, additional options appear. To find out what information to enter, talk to your administrator. |
| Enable IPv6                       | Set whether the network uses the IPv6 protocol.                                                                                                    |
| Use HTTP Proxy                    | Select this check box if you want to connect to a proxy server. When you select this check box, additional options appear. To find out what options to use, see the information provided for the proxy server.   |
| Allow inter-access point handover | If the network spans multiple access points, set whether your tablet should remain connected when you move from one access point to another.                                                                     |
| CA Certificate                    | If necessary, set the root certificate that your tablet should use to verify that it's connecting to the correct Wi-Fi network. If the network requires a certificate, you                                       |

| Option             | Description                                                                                                    |
|--------------------|----------------------------------------------------------------------------------------------------|
|                    | need to transfer it to your tablet before you can connect. For more information, talk to your administrator.                                                                                                    |
| Client Certificate | If necessary, set the authentication certificate that your tablet should use to connect to the Wi-Fi network. If the network requires a certificate, you need to transfer it to your tablet before you can connect. For more information, talk to your administrator. |

#### I can't connect to a Wi-Fi network

Try one of the following actions:

- On the status bar, tap and verify that the switch is set to **On**.
- The connection might have timed out. Try connecting again.
- Your BlackBerry PlayBook tablet might be too far away from the wireless access point or wireless router to connect. Move your tablet closer and try connecting again.
- Verify that you're in a Wi-Fi coverage area. If you're connecting to a home network, see if other wireless devices are able to connect. If you're connecting to an enterprise Wi-Fi network or a hotspot, talk to your administrator or an employee at the hotspot.
- The wireless connection may not be strong enough to display any content. Move closer to the router, or switch to a network with a stronger signal.
- Verify that the time on your tablet is synchronised with the network time. If the times are different, it could prevent your tablet from connecting (for example, if connecting to the network requires you to have a certificate on your tablet and the certificate has an expiration date).
- If the Wi-Fi network doesn't appear in the list of available networks, the network might be hidden. If you know the network name, try connecting to it manually.
- Verify that the options for the Wi-Fi network are correct. To find out what options to use, for a home network, refer to the information that came with your router; for an enterprise Wi-Fi network, talk to your administrator; for a public hotspot, refer to any information provided for the hotspot or talk to an employee at the hotspot who might have details about how to connect.
- If you switched Wi-Fi networks manually, try switching to another Wi-Fi network.
- If you are using the Push Button Setup method, verify that the access point uses Wi-Fi Protected Setup, and that it has been set to send its profile. Verify that another device is not also attempting to connect at the same time, and that not more than one access point within range is in this mode. For more information, see the information that came with your router
- If you use PEAP, EAP-TLS, EAP-FAST, or EAP-TTLS to connect to a Wi-Fi network, verify that you have installed the root certificate for the certificate authority server that created the certificate for the authentication server. The certificate must be transferred to your tablet before you can connect to the network. For more information, talk to your administrator.

• If you use EAP-TLS to connect to a Wi-Fi network, verify that you have added your authentication certificate to your tablet. The certificate must be transferred to your tablet before you can connect to the network. For more information, talk to your administrator.

To view details about your tablet and the network you're connected to that might help with advanced troubleshooting, on the status bar, tap
 > Wi-Fi. In the bottom-left corner, tap

# Bluetooth technology

#### Connect a Bluetooth enabled device

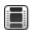

Watch a video about using Bluetooth technology: English

You can use Bluetooth® technology to connect your BlackBerry PlayBook tablet to a wireless keyboard, mouse, mobile phone, headset or other device that uses a supported Bluetooth profile. The first time you connect to a device, you pair it with your tablet. Your tablet remembers paired devices and usually connects to them automatically whenever they're in range.

For information about connecting your tablet to a BlackBerry smartphone, see the BlackBerry Bridge section of the Help.

- 1. On the status bar, tap  $\Rightarrow$  > **Bluetooth**.
- 2. Set the **Bluetooth** switch to **On**.
- 3. Tap Add New Device > Search.
- 4. Tap a device.
- 5. If necessary, do one of the following:
  - Type a pairing passkey of your choice on both the device you're pairing with and on your tablet.
  - On your tablet, type the pairing passkey that appears on the device you're pairing with or in the information that came with the device. If you don't know the passkey, try **0000**.

| Reconnect to a paired device       | In the list of paired devices, tap the device > <b>Connect</b> .                                                                           |
|------------------------------------|----------------------------------------------------------------------------------------------------|
|                                    | After 10 minutes of inactivity, Bluetooth enabled keyboards may automatically disconnect. To reconnect, turn off and turn on the keyboard. |
| Change options for a paired device | In the list of paired devices, tap the device.                                                                                             |
| Delete a paired device             | In the list of paired devices, tap the device > 🥕 > 💼 .                                                                                    |

| Make your tablet discoverable | To allow other Bluetooth enabled devices to search for your tablet and attempt to connect to it, you can make it discoverable. Set the <b>Discoverable</b> switch to <b>On</b> . |
|-------------------------------|----------------------------------------------------------------------------------------------------|
|                               | To help protect your tablet against unauthorised access, you can make it discoverable for 2 minutes only. Tap <b>Add New Device</b> > <b>Listen</b> .                            |

## Supported Bluetooth profiles

Your BlackBerry PlayBook tablet uses Bluetooth profiles to communicate with different types of Bluetooth enabled devices. To find out if your tablet supports a specific Bluetooth enabled device, you can check the information available for the device to see what profiles it uses. Your tablet supports the profiles listed here.

| Profile                      | Description                                                                                                    |
|------------------------------|----------------------------------------------------------------------------------------------------|
| Dial-Up Networking (DUN)     | Your tablet uses this profile to connect to a tethered mobile phone or other Internet-enabled device to access its Internet connection. |
| Human Interface Device (HID) | Your tablet uses this profile to connect to a wireless keyboard.                                                                        |
| Serial Port Profile (SPP)    | Your tablet uses this profile to connect to your BlackBerry smartphone through the BlackBerry Bridge application.                       |

#### I can't connect to a Bluetooth enabled device

Try the following actions:

- Verify that the Bluetooth enabled device is compatible with your BlackBerry PlayBook tablet. Check the information
  that came with the Bluetooth enabled device to find out what Bluetooth profiles it uses and verify that your tablet
  supports those profiles.
- If you don't know the passkey for the Bluetooth enabled device, see the information that came with the device. If you can't find any passkey information, try **0000**.
- If your tablet can't detect the Bluetooth enabled device, try making the Bluetooth enabled device discoverable, or try making your tablet discoverable and searching for your tablet from the Bluetooth enabled device.

# My list of paired Bluetooth enabled devices doesn't appear

Verify that the Bluetooth connection on your BlackBerry PlayBook tablet is turned on.

# Tether your tablet to a Bluetooth enabled device

Need Internet on the go, but you're not near a Wi-Fi hotspot? When there's no other way to access the Internet, you can tether your BlackBerry PlayBook tablet to a Bluetooth enabled smartphone.

In order to tether your tablet to a Bluetooth enabled device, your smartphone must have a data plan that supports tethering, and your wireless service provider must allow tethering. Your smartphone must also be Bluetooth enabled, and the IT policy for Bluetooth DUN must be enabled. For more information about any of these requirements, contact your wireless service provider or administrator, check your wireless service plan, and consult the documentation that came with your smartphone.

- 1. On your tablet, tap 🔯 > Internet Tethering.
- 2. Select a Bluetooth enabled smartphone from the list.
- 3. To assign an Internet tethering profile, do one of the following:
  - Select a wireless service provider from the list.
  - To create a custom profile, tap **Add** and complete the fields.
- 4. Tap Connect.

When you're not using the tethering connection, you should disconnect the session. To disconnect, tap > Internet Tethering > Disconnect.

While your smartphone is tethered to your tablet, you might not be able to use your smartphone's Phone application, Messaging applications or applications that use the Internet. To receive a phone call, your smartphone might turn off the tethered Internet connection. In addition, when your tablet is tethered to a smartphone, you cannot send messages from your tablet to the tethered smartphone.

# Share files between your computer and tablet using Wi-FiWi-Fi

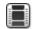

Watch a video about ways to share files: English

Want an easy way to connect your BlackBerry PlayBook tablet for easy file sharing? By using the file-sharing option with Wi-Fi, you can drag and drop documents, pictures, videos, music and other files from your computer to your tablet. If you set a password to help protect your files, you are prompted to enter it before you can move files between your tablet and your computer.

- 1. On your tablet, tap 🔅 > Storage and Sharing.
- 2. Set the **Wi-Fi Sharing** switch to **On**.
- 3. To set a password to help protect your files, tap **Password**.
- 4. On your tablet, tap 🔀 > **About**.
- 5. In the drop-down list, tap **Network** and make note of the Wi-Fi IPv4 address for your tablet.
- 6. Do one of the following:
  - If your computer uses a Windows operating system, click **Start** > **Run**. Type your tablet IP address in the following format: \\xx.xxx.xxx.xxx.
  - If your computer uses a Mac operating system, select **Go** > **Connect to Server**. Type your tablet IP address in the following format: smb://xx.xxx.xxx.xxx.
- 7. Drag a file from a location on your computer to a folder on your tablet.

# Share files between your computer and tablet using a USB connection

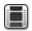

Watch a video about ways to share files: English

There's no need to leave your favourite pictures, videos, music and other files behind! By connecting your BlackBerry PlayBook tablet to your computer using a USB cable, you can move the files you need between your tablet and computer. To perform this task, you must have the BlackBerry Desktop Software installed on your computer. To install the latest version, visit www.blackberry.com/desktop. If you set a password to help protect your files, you are prompted to enter it before you can move files between your tablet and your computer.

- 1. On your tablet, tap  $\Rightarrow$  > Storage and Sharing.
- 2. Set the **File Sharing** switch to **On**.
- 3. To set a password to help protect your files, tap **Password**.
- 4. On your tablet, tap 🔯 > **About**.
- 5. In the drop-down list, tap **Network** and make a note of the USB IPv4 address for your tablet.

58

6. Connect your tablet to your computer using a USB cable. Your computer automatically maps your tablet to a drive on your computer.

- 7. Drag a file from a location on your computer to a folder on your tablet.
- After you disconnect the USB cable, the drive for your tablet no longer appears on your computer.
- If you want to browse to the **Certs** folder, on your computer, use the file browser to navigate to your tablet USB IPv4 address. To find your tablet IPv4 address, tap > **About** > **Network**.

# Turn on flight mode

You should turn off the network connections on your BlackBerry PlayBook tablet in certain places, such as on an aeroplane or in a hospital.

- 1. In the status bar, tap 🔯 > Flight Mode.
- 2. Set the switch to **ON**.

# Connect your tablet to an HDMI display

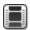

Watch a video about playing content on an HDMI display: English

When you connect your BlackBerry PlayBook tablet to an HDMI display, you need to change the default aspect ratio settings. Depending on the display you have, the setting may be called Full Pixel, Screen Fit or something similar. If you are viewing videos, change the setting to 16:9. If you are using other applications, such as games, viewing pictures or using the Docs To Go presentation mode, change the setting to fit the screen.

- 1. Using an HDMI cable, connect the tablet to the HDMI display.
- 2. On the tablet, swipe down from the top frame.
- 3. Tap **HDMI**.
- 4. Change the appropriate settings.

Option

Description

| Default to<br>Mirror Mode | Mirror mode shows the same display on the tablet and the display. If you do not turn this mode on, you will see a separate display on the tablet and HDMI display. This feature can be helpful if you don't want to share your whole tablet home screen on the HDMI display; only the application that you want to view appears on the monitor or TV. |
|---------------------------|----------------------------------------------------------------------------------------------------|
| Aspect Ratio              | Set the aspect ratio to the correct ratio for your HDMI display. Usually, the correct ratio for a high definition television is 16:9 and a monitor is 4:3. You may also need to set the aspect ratio depending on the application you are viewing.                                                                                                    |
| Display Mode              | Set display mode to the same setting as the display mode option on your HDMI display. You may need to consult with the documentation that came with the HDMI display to determine which display modes are supported.                                                                                                    |
| HDMI Audio                | By default, when your tablet is connected to an HDMI display, the audio is routed through the HDMI cable. If you prefer to have the sound remain on the tablet, set <b>HDMI Audio</b> to <b>Off</b> .                                                                                                    |

# Troubleshooting: HDMI connections

If you experience issues with the connection between your BlackBerry PlayBook tablet and an HDMI display, such as a TV, projector or computer monitor, try the following actions:

- Check the resolution settings on the HDMI display. These settings are printed in the user guide for your TV, projector or computer monitor
- Verify that the HDMI mode setting is correct.
- Check the scale mode in the HDMI settings.
- Verify that the cable is connected directly to the HDMI display and not a home theatre receiver.
- Use a different HDMI cable.

# Keyboard and typing

# Using the keyboard

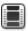

Watch a video about typing on the touchscreen: English

| Show the keyboard        | Tap a text field or swipe in from the bottom-left frame onto the screen.                                                                                                |
|--------------------------|----------------------------------------------------------------------------------------------------|
|                          | If you have a Bluetooth keyboard attached to your BlackBerry PlayBook, you must swipe in from the bottom-left frame onto the screen to show the keyboard on the tablet. |
| Hide the keyboard        | Tap the <b>Hide Keyboard</b> icon on the lower-left corner of the keyboard, or tap outside the text edit field.                                                         |
| Change the keyboard type | On the status bar, tap 🕏 > Keyboard > Keyboard type.                                                                                                    |

# Typing tips

| Capitalise a letter                   | Tap the <b>Shift</b> key. Tap the letter.                                                                                                    |
|---------------------------------------|----------------------------------------------------------------------------------------------------|
| Turn on CAP lock                      | Touch and hold the <b>Shift</b> key. To turn off CAP lock, tap the <b>Shift</b> key again.                                                      |
| Type a symbol                         | Tap the <b>123 sym</b> key. If the symbol you're looking for isn't displayed, tap the <b>More Symbols</b> key.                                  |
| Type an accented or special character | Touch and hold a letter key to display a list of accented versions of the letter and special characters. Tap the accented or special character. |
| Type a number in a text field         | Tap the <b>123 sym</b> key. Tap the number. To show the standard keys again, tap the <b>ABC</b> key.                                            |

## Copy and paste

Copy text Touch and hold the text. Tap **Copy**. Touch the cursor and slide it to select the text you want.

Paste text Touch and hold where you want to paste the text. Tap **Paste**.

**Note:** If you are using BlackBerry Balance, you cannot copy and paste between perimeters. For example, you can't copy text from your work perimeter and paste it into your personal perimeter.

# Setting spelling checker options

| Turn on spelling checker      | Tap 🔯 > <b>Keyboard</b> . Set the <b>Check spelling</b> switch to <b>ON</b> .                                                                                        |
|-------------------------------|----------------------------------------------------------------------------------------------------|
| Customise spelling checker    | You can customise the spelling checker to ignore acronyms, ignore letter case and ignore words that contain numbers. By default, all of these options are turned on. |
|                               | On the Status bar, tap 🔯 > <b>Keyboard</b> > <b>More</b> . Set the switches for the settings that you want to customise.                                             |
| Turn off spelling checking    | On the Status bar, tap 🔯 > <b>Keyboard</b> . Set the <b>Check spelling</b> switch to <b>OFF</b> .                                                                    |
| Turn off automatic correction | On the Status bar, tap  . Tap <b>Keyboard</b> . Set the <b>Automatically correct as I type</b> switch to <b>OFF</b> .                                                |

# Troubleshooting: Keyboard and typing

| Issue                          | Possible cause or solution                                                                                                    |
|--------------------------------|----------------------------------------------------------------------------------------------------|
| I cannot use the spell checker | You can only use the spell checker on the text that you type.                                                                                                    |
| The keyboard is not displaying | If you have a Bluetooth keyboard connected to your BlackBerry PlayBooktablet, the keyboard on your tablet will not automatically be displayed. To show the keyboard, swipe in from the bottom-left frame onto the screen. |

# BlackBerry Mini Keyboard

### Using the touchpad on your BlackBerry Mini Keyboard

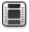

Watch a video about using the Mini Keyboard: English

| Left-click  | Using one finger, tap the touchpad.                               |
|-------------|-------------------------------------------------------------------|
| Right-click | Using two fingers, tap the touchpad.                              |
| Scroll      | Using two fingers, slide your fingers up or down on the touchpad. |

#### Navigating using your BlackBerry Mini Keyboard

Use the touchpad on your BlackBerry Mini Keyboard to open menus, move quickly between apps and perform other common tasks on your BlackBerry PlayBook tablet.

| Switch between open apps | Using the touchpad, point to the right or to the left of the screen. When the pointer changes to $\leftarrow$ or $\rightarrow$ , click the touchpad. |
|--------------------------|----------------------------------------------------------------------------------------------------|
| Show the home screen     | Using the touchpad, point to the bottom of the screen.  When the pointer changes to, click the touchpad.                                             |
| Show the status bar      | Using the touchpad, point to the upper-left or upper-right of the screen. When the pointer changes to or , click the touchpad.                       |
| Show the menu            | Using the touchpad, point to the top of the screen. When the pointer changes to  ; click the touchpad.                                               |
| Show the tablet keyboard | Using the touchpad, point to the lower-left corner of the screen. When the pointer changes to dick the touchpad.                                     |

## Accents and symbols: BlackBerry Mini Keyboard

You can type the following accents and symbols when you connect your BlackBerry Mini Keyboard to your BlackBerry PlayBook tablet.

#### **Accents**

Press the following keys, one at a time, to get these accents:

| Action                                       | Example                                                                                                    |
|----------------------------------------------|----------------------------------------------------------------------------------------------------|
| Press the <b>Alt</b> key and ' and a letter. | á, é, í, ó, ú, ý                                                                                                    |
| Press the <b>Alt</b> key and , and a letter. | Ç                                                                                                    |
| Press the <b>Alt</b> key and ^ and a letter. | â, ê, î, ô, û                                                                                                    |
| Press the <b>Alt</b> key and " and a letter. | ä, ë, ï, ö, ü, ÿ                                                                                                    |
| Press the <b>Alt</b> key and `and a letter.  | à, è, ì, ò, ù                                                                                                    |
| Press the <b>Alt</b> key and / and a letter. | Ø                                                                                                    |
| Press the <b>Alt</b> key and ~ and a letter. | ã, ñ, õ                                                                                                    |
|                                              | Press the Alt key and ' and a letter.  Press the Alt key and ' and a letter.  Press the Alt key and ' and a letter.  Press the Alt key and ' and a letter.  Press the Alt key and ' and a letter.  Press the Alt key and ' and a letter.  Press the Alt key and / and a letter. |

### Symbols

Press the following keys, one at a time, to get these symbols:

| Symbol                    | Action                                               | Example |
|---------------------------|------------------------------------------------------|---------|
| Copyright sign            | Press the <b>Alt</b> key and <b>C</b> and <b>0</b> . | ©       |
| Registered trademark sign | Press the <b>Alt</b> key and <b>R</b> and <b>O</b> . | ®       |
| Inverted exclamation mark | Press the <b>Alt</b> key and ! and !.                | i       |
| Inverted question mark    | Press the <b>Alt</b> key and <b>?</b> and <b>?</b> . | i       |
| Cent sign                 | Press the <b>Alt</b> key and <b>C</b> and /.         | ¢       |
| Pound sign                | Press the <b>Alt</b> key and <b>L</b> and <b>-</b> . | £       |
| Yen sign                  | Press the <b>Alt</b> key and <b>Y</b> and <b>-</b> . | ¥       |
| Paragraph sign            | Press the <b>Alt</b> key and <b>P</b> and <b>!</b> . | ¶       |

# Documents To Go

# Getting started with Documents To Go

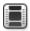

Watch a video about using Documents To Go: English

Using Docs To Go, you can view .pdf files and view, edit and format Microsoft Word documents, Microsoft Excel spreadsheets and Microsoft PowerPoint presentations on your BlackBerry PlayBook tablet.

| Create a file                                                 | To create a new document, tap 📋 . To create a new spreadsheet, tap ૄ .                                                                                                    |
|---------------------------------------------------------------|----------------------------------------------------------------------------------------------------|
| Open a file                                                   | Tap <b>Browse</b> . Tap the file that you want to open. Tap <b>OK</b> .                                                                                                    |
| Open a link to a webpage in a file                            | Double-tap a link.                                                                                                    |
| Save a file                                                   | Swipe down from the top frame. Tap the <b>Save</b> icon.                                                                                                    |
| Save a document, spreadsheet or presentation email attachment | Open an attachment in an email message. Swipe down from the top frame. Tap the <b>Save as</b> icon.                                                                                              |
| Delete a file                                                 | On the <b>Documents To Go</b> screen, tap 🗾 . Tap 🍵 .                                                                                                    |
| Access work files                                             | On the <b>Documents To Go</b> screen, tap the <b>Work</b> icon. Enter your password.                                                                                                    |
| Open a Docs To Go file on a computer                          | Connect your tablet to your computer. On your computer, in Microsoft Word, Microsoft Excel or Microsoft PowerPoint, click <b>File</b> > <b>Open</b> . Click <b>PlayBook</b> > <b>Documents</b> . |

# Using Word To Go

Using your BlackBerry PlayBook and Word To Go, you can edit, update and save your documents in one convenient location.

Change the font or formatting

Тар 🧳 .

| Change the text alignment          | Tap or .                                                                                                    |
|------------------------------------|----------------------------------------------------------------------------------------------------|
| Increase or decrease indentation   | Tap <b>t</b> or <b>t</b> .                                                                                                    |
| Copy and paste text                | Touch and hold the text that you want to copy. Tap <b>Copy</b> . Touch and hold where you want to paste the text. Tap <b>Paste</b> . |
| Obtain the word count              | Tap ABC .                                                                                                    |
| Insert a bulleted or numbered list | Tap 📰 or 🔚 .                                                                                                    |
| Search the text                    | Tap Q .                                                                                                    |

# Using Sheet To Go

Using your BlackBerry PlayBook tablet and Sheet To Go, you can view, create and edit spreadsheets.

| Change the font                      | Тар <b>&gt;</b> A .                                                                                                    |
|--------------------------------------|----------------------------------------------------------------------------------------------------|
| Change the formatting                | Tap > 123 .                                                                                                    |
| Copy and paste a cell, row or column | Touch and hold a cell, row or column. Tap <b>Copy</b> . Touch and hold where you want to paste the cell, row or column. Tap <b>Paste</b> . |
| Insert a formula                     | Тар 🟂 .                                                                                                    |
| Hide or show a column or row         | Tap a column or row. Tap 🕟 . To show a column or row, tap 💿 .                                                                              |
| Clear a cell                         | Tap a cell. Tap ■× .                                                                                                    |

# Using Slideshow To Go

Using your BlackBerry PlayBook tablet and Slideshow To Go, you can view, edit and play slideshows.

| Move to the next slide               | Tap 🔰 .                                        |
|--------------------------------------|------------------------------------------------|
| View in presentation mode            | Tap 🛅 .                                        |
| View the presentation notes          | Тар 🥃 .                                        |
| View the slide sorter                | Тар 🗂 .                                        |
| Switch to edit mode                  | Double-tap the text you want to edit.          |
| Change the font or formatting        | Tap 💰 .                                        |
| Increase or decrease the indentation | Tap or 🚅 .                                     |
| Insert a bulleted or numbered list   | Tap <b>∷</b> or <b>∷</b> .                     |
| Undo changes                         | Tap 🛨 .                                        |
| Exit edit mode                       | Tap outside the area of text you were editing. |

# ShortcutsDocuments To Go

If you have a Bluetooth keyboard connected to your BlackBerry PlayBook tablet, you can use the following shortcuts with Documents To Go.

| Undo an action                            | Press CTRL+Z.                                              |
|-------------------------------------------|------------------------------------------------------------|
| Repeat an action                          | Press CTRL+Y.                                              |
| Extend a selection by one cell            | Press and hold SHIFT. Use the arrow keys to select a cell. |
| Clear the content of selected cells       | Press DELETE.                                              |
| Start a presentation from the first slide | Press F5.                                                  |
| End a presentation                        | Press ESC.                                                 |

## Typing shortcuts

| Bold text                 | Press CTRL+B.                                            |
|---------------------------|----------------------------------------------------------|
| Italicise text            | Press CTRL+I.                                            |
| Underline text            | Press CTRL+U.                                            |
| Cut                       | Press CTRL+X.                                            |
| Сору                      | Press CTRL+C.                                            |
| Paste                     | Press CTRL+V.                                            |
| Select text               | Press and hold SHIFT. Use the arrow keys to select text. |
| Select an entire document | Press CTRL+A.                                            |
|                           |                                                          |

## Navigating shortcuts

| Co to the tan of a decument or enreadeheat    | Press CTRL+HOME.        |
|-----------------------------------------------|-------------------------|
| Go to the top of a document or spreadsheet    | Press CTRL+HOWE.        |
| Go to the bottom of a document                | Press CTRL+END.         |
| Move one word to the left                     | Press CTRL+LEFT ARROW.  |
| Move one word to the right                    | Press CTRL+RIGHT ARROW. |
| Move up one paragraph                         | Press CTRL+UP ARROW.    |
| Move down one paragraph                       | Press CTRL+DOWN ARROW.  |
| Go to the beginning of a row in a spreadsheet | Press HOME.             |

User Guide Print To Go

# Print To Go

# **Using Print To Go**

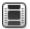

Watch a video about using Documents to Go: English

You can use Print To Go to print a variety of files, including documents, webpages, diagrams, and more, from your computer over the wireless network to your BlackBerry PlayBook tablet.

| Download the Print To Go software | On your computer, browse to www.blackberry.com/PrintToGo. Complete the instructions on the screen.                                                                                                    |
|-----------------------------------|----------------------------------------------------------------------------------------------------|
| Send a file to your tablet        | On your computer, print the file and select <b>Print to Go</b> as the printer. In the fields that appear on the screen, enter your BlackBerry ID and password. Click <b>Sign In</b> . When printing is complete, on your tablet, tap the <b>Print to Go</b> icon. Select the file that you would like to view. |
| Move a file to a folder           | In the Print To Go application, touch and hold the file that you want to move. Drag the file to the folder that you want to save it in.                                                                                                    |
| Create a new folder               | Swipe down from the top frame. Tap <b>New Folder</b> . Enter a name for your folder. Tap <b>OK</b> .                                                                                                    |
| Filter your results               | Tap . Select the type of files that you want to view.                                                                                                    |
| Delete a file from Print To<br>Go | Swipe down from the top frame. Tap the <b>Edit</b> icon. Select the check box beside the file that you want to delete. Tap the <b>Delete</b> icon.                                                                                                    |

# Troubleshooting: Print To Go

| Issue                                                                                                    | Possible cause or solution                                                                                                    |
|----------------------------------------------------------------------------------------------------|----------------------------------------------------------------------------------------------------|
| I received a message that says my login information has expired, or that my BlackBerry ID connection has timed out when printing for the first time. | Turn off AVG Anti-Virus software if you have it installed on your computer. Print the file to your tablet using Print To Go. When printing is complete, turn the anti-virus software back on. |

User Guide Print To Go

| Issue                                                                                    | Possible cause or solution                                                                                                    |
|------------------------------------------------------------------------------------------|----------------------------------------------------------------------------------------------------|
| I upgraded the software on my BlackBerry PlayBook tablet but I can't print to my tablet. | Go to www.blackberry.com/printtogo and check that you have the latest desktop software installed on your computer.                                                                                                    |
| I installed Print To Go on my computer, but I can't print to my tablet                   | Check that another device is not interrupting the connection.                                                                                                    |
| I received a message that says Print To Go can't locate my tablet                        | <ul> <li>Try one of the following:</li> <li>Check that your tablet is connected to a wireless network and that you can use the browser.</li> <li>Ensure that you are logged in with the same BlackBerry ID on your computer and tablet.</li> <li>Restart your tablet, and try again.</li> </ul> |
| I can't download and install the Print To Go software on a<br>Mac computer               | Currently, Print To Go only supports computers running Windows XP or later.                                                                                                    |

User Guide Facebook

# Facebook

# Navigating Facebook for BlackBerry PlayBook tablets

| Go to a different screen                               | Tap 🔐 .                                             |
|--------------------------------------------------------|-----------------------------------------------------|
| Refresh your News Feed                                 | In your News Feed, drag down.                       |
| Log out of Facebook for BlackBerry<br>PlayBook tablets | Swipe down from the top frame. Tap <b>Log out</b> . |

## New features

New with Facebook for BlackBerry PlayBook tablets 2.1, you can now view your Facebook groups, write on a group wall, and upload photos to a group.

# **Contacting your friends**

| Send a message to a friend | Tap ::: > Messages > New Message.                                               |
|----------------------------|---------------------------------------------------------------------------------|
| Write on a friend's wall   | Tap a friend's profile picture. Tap <b>Write on Wall</b> .                      |
| Chat with a friend         | Tap ::: > Chat. Tap a friend's name.                                            |
| Turn off chat              | Swipe down from the top frame. Tap . Set the <b>Chat</b> switch to <b>Off</b> . |

User Guide Facebook

#### Posting and tagging photos and videos

| Post a photo or video                   | Tap <b>Media</b> . Tap a photo or video. Tap <b>Open</b> .                            |
|-----------------------------------------|---------------------------------------------------------------------------------------|
| Tag friends in a photo or video         | Open a photo or video. Tap the photo or video. Tap .                                  |
| Change your photo and video permissions | Swipe in from the top-right frame. Tap > Security > Application permissions Facebook. |

#### Posting comments and liking items

| Post a comment     | On a News Feed item, tap + > <b>Comment</b> .               |
|--------------------|-------------------------------------------------------------|
| Comment on a photo | Open a photo. Tap + . Tap the <b>Write a comment</b> field. |
| Like an item       | Tap + > <b>Like</b> .                                       |

#### Adding friends and pages

| Send a friend request         | Tap  > <b>Everyone</b> . Type a name. Tap the person's profile picture. Tap <b>Add as friend</b> . |
|-------------------------------|----------------------------------------------------------------------------------------------------|
| Add a Page to your Pages list | Tap 🔃 > Pages. Type a page name. Tap the page. Tap Like.                                           |

User Guide Facebook

### Keeping up with events

| Respond to an event invitation         | Tap ::: > Events. Next to an event, tap Respond.   |
|----------------------------------------|----------------------------------------------------|
| View the Wall and details for an event | Tap ::: > Events. Tap an event.                    |
| Write on the Wall for an event         | Tap ::: > Events. Tap an event. Tap Write on Wall. |

## Check in to a place

- 1. On the **News Feed** screen, tap **Check in**.
- 2. Do one of the following:
  - Tap a place.
  - Type a place name and tap **Add <place>**.
- 3. Tap Check in.

| View a place on a map                             | Tap ::: > Places. Tap a place. Tap the map.                   |
|---------------------------------------------------|---------------------------------------------------------------|
| Stop sharing your location with Facebook®Facebook | Swipe in from the top-right frame. Tap > Security > Facebook. |

User Guide BlackBerry App World

## BlackBerry App World

#### Download apps with BlackBerry App World

Enhance your BlackBerry PlayBook tablet with the many games and apps that are available through the BlackBerry App World storefront. You can search for apps or browse the top downloaded and best-selling apps, and you can pay for apps using your credit card or PayPal account. The My World screen shows an overview of all of your apps and statuses, so you can quickly see which apps are installed or deleted.

After you download an app, you can find it on the home screen of your tablet.

- 1. If prompted, enter your BlackBerry ID password.
- 2. Search for an app or tap the app that you want to download.
  - To download a free or trial version of an app, if available, tap Install or Download Trial.
  - To buy an app, tap Purchase > Buy Now.

| Update an app                                 | Tap <b>My World</b> > <b>Upgrade</b> . Complete the instructions on the screen. |
|-----------------------------------------------|---------------------------------------------------------------------------------|
| Delete or remove an app                       | Tap an app. Tap <b>Delete</b> .                                                 |
| Change your default payment method            | Swipe down from the top frame. Tap <b>Payment Options</b> .                     |
| Update your BlackBerry ID account information | Go to https://blackberryid.blackberry.com/bbid/login/.                          |

Additional terms and conditions might apply to software and services made available through BlackBerry App World. Data charges might apply when you add or use an application over the wireless network.

## Hide items intended for adult, mature or teen audiences

Each item in the BlackBerry App World storefront is assigned a rating based on the audience that it is intended for. You can filter what content you see in BlackBerry App World and lock your settings using a four-digit password.

1. Swipe down from the top frame. Tap **Content Settings**.

User Guide BlackBerry App World

- 2. Choose the type of content that you want to see.
- 3. To lock the settings, set the lock switch to **On**. Enter a four-digit password.

## I can't find an app in the BlackBerry App World storefront

Some apps and games are only available on BlackBerry smartphones, so those apps and games do not appear in the BlackBerry App World storefront on your BlackBerry PlayBook tablet.

User Guide Camera

#### Camera

#### Taking pictures

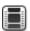

Watch a video about taking pictures: English

Your BlackBerry PlayBook tablet has a 5 megapixel rear-facing camera that you can use to capture memorable moments. The 3 megapixel front-facing camera is perfect for quickly taking a self-portrait or creating a profile picture. Pictures that you take are saved in the Pictures app. For more information, see the Pictures section of the Help.

| Take a picture                                                    | Tap 👩 .                                                                             |
|-------------------------------------------------------------------|-------------------------------------------------------------------------------------|
| Switch between the front-facing camera and the rear-facing camera | Tap 💆 .                                                                             |
| Change the camera scene mode and settings                         | Swipe down from the top frame until more modes appear. Tap the one you want to use. |
| Turn on geotagging                                                | Tap ⊕ .                                                                             |
| Look at pictures you took                                         | Swipe down from the top frame. Tap <b>Camera Pictures</b> .                         |
| Zoom in or zoom out on a subject                                  | Tap 🤍 .                                                                             |
| Show more camera options                                          | Tap the screen.                                                                     |
| Record a video from the camera screen                             | Tap <b>■</b> .                                                                      |

### Recording videos

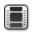

Watch a video about recording videos: English

User Guide Camera

Record crisp, clear, 1080p high definition videos with your BlackBerry PlayBook tablet, no matter what the occasion. You can instantly switch between the video camera and camera to capture a moment in time.

| Record a video.                            | Tap $\blacksquare$ > $lacktriangle$ . To stop recording, tap $\blacksquare$ . |
|--------------------------------------------|-------------------------------------------------------------------------------|
| Switch between the video camera and camera | Тар 🐧 .                                                                       |
| Record a video from the Videos app         | Swipe down from the top frame. Tap 🔝 .                                        |

User Guide Pictures

## **Pictures**

## Viewing your pictures

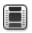

Watch a video about viewing pictures: English

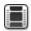

Watch a video about moving your pictures between your tablet and computer: English

Your BlackBerry PlayBook tablet is the perfect way to capture moments as they happen and share them with friends and family on a high-resolution screen. Pictures that you take are saved in the Pictures app.

| Pinch out. Double-tap to fit the picture to the screen.                                                                                                    |
|----------------------------------------------------------------------------------------------------|
| Swipe left or right.                                                                                                    |
| When you are zoomed into a picture, touch and drag in any direction.                                                                                                    |
| Tap a picture. Swipe down from the top frame. Tap <b>Delete</b> .                                                                                                    |
| Tap a picture. Swipe down from the top frame. Tap <b>Set as Wallpaper</b> .                                                                                                    |
| Tap an album. Tap a picture. Tap ▶ .                                                                                                    |
| Connect your tablet and computer using a USB cable. On your computer, open the BlackBerry® Desktop Software. Click <b>Pictures</b> and complete the instructions on the screen. |
| Press the <b>Volume Up</b> key and the <b>Volume Down</b> key at the same time.                                                                                                 |
|                                                                                                    |

User Guide Videos

### Videos

## Playing videos

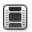

Watch a video about playing videos: English

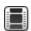

Watch a video about moving your pictures between your tablet and computer: English

Watch videos wherever you go with your BlackBerry PlayBook tablet. Your tablet plays high-resolution videos and supports a variety of video formats, such as AVI, ASF, Fv4, MP4 and WMV. For information about recording videos, see the Camera section of the Help.

| Stop playing a video                              | Tap the screen. Tap 👖 .                                                                                                    |
|---------------------------------------------------|----------------------------------------------------------------------------------------------------|
| Delete a video                                    | Swipe down from the top frame. Tap 🗾 . Tap a video. Tap 🗊 .                                                                                                    |
| Play a video using HDMI                           | Connect your tablet and an HDMI display, such as a TV, projector or computer monitor, using the HDMI cable.                                                                   |
| Mute a video                                      | Press and hold the <b>Play/Pause</b> key on the top of your tablet.                                                                                                    |
| Record a video.                                   | Swipe down from the top frame. Tap 🔝 .                                                                                                    |
| Move videos between your tablet and your computer | Connect your tablet and computer using a USB cable. On your computer, open the BlackBerry® Desktop Software. Click <b>Videos</b> and complete the instructions on the screen. |

User Guide

#### Music

#### Playing your music

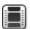

Watch a video about playing music: English

Your BlackBerry PlayBook tablet supports popular types of audio formats, including MP3, M4A, WMA, and WAV. Plug in your headphones, use the built-in stereo speakers or take it a step further and hook up your tablet to a home entertainment system using HDMI.

| Change the volume                    | Touch and drag the volume bar.                                                                                                    |
|--------------------------------------|----------------------------------------------------------------------------------------------------|
| Mute a song                          | Press and hold the <b>Play/Pause</b> key on the top of your tablet.                                                                                                    |
| Shuffle or repeat songs              | Tap ∞ or □ .                                                                                                    |
| Switch to a different music category | Swipe down from the top frame. Tap a category.                                                                                                    |
| See what's next in a playlist        | Tap beside the album art of the song that is currently playing.                                                                                                    |
| Search your music                    | Tap <b>Search All</b> . Enter the title or artist you're looking for.                                                                                                    |
| Jump to a specific song or album     | On the <b>All Songs</b> or <b>Album</b> screen, swipe up from the bottom-left corner. Enter the first letters of the song or album. Click <b>Return</b> to jump to that section of your music list. |
| Control music from the status bar    | Tap ▶ . Tap ▶ ,   or   .                                                                                                    |

## Creating playlists and organising your music

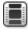

Watch a video about moving your pictures between your tablet and computer: English

Music

User Guide Music

Your BlackBerry PlayBook tablet comes with an empty PlayBook Playlist that you can use to add your favourite songs and artists. You can also use the BlackBerry® Desktop Software on your computer to add music to your tablet that you have on your computer or BlackBerry smartphone.

PlayBook Playlists are limited to 5000 items.

| Add a song to your PlayBook<br>Playlist         | Tap a song, artist, album or genre. Swipe down from the top frame. Tap <b>Edit</b> > <b>Add</b> .                                                                                                    |
|-------------------------------------------------|----------------------------------------------------------------------------------------------------|
| Delete a song from your PlayBook<br>Playlist    | Tap <b>PlayBook Playlist</b> > <b>Edit</b> . Tap a song or songs. Tap <b>Remove</b> .                                                                                                    |
| Add playlists from your computer to your tablet | Connect your tablet and computer using a USB cable. On your computer, open the BlackBerry Desktop Software. Click <b>Music</b> and complete the instructions on the screen to add playlists that you created using a music library, such as Windows Media Player or iTunes. |

User Guide Music Store

#### Music Store

#### Buy and download music

Buy and download your favourite music on the go. If you don't already have a Music Store account, when you first visit the Music Store, you can create one to download music.

Before you buy or download music, make sure that the time and date on your BlackBerry PlayBook tablet are correct.

- 1. Tap a song or album.
- 2. Tap the price button.
- 3. If prompted, enter your login information and click **Sign In**.
- 4. Confirm your payment method and tap **Buy Now**.

| Preview a song                      | Tap the song.                                                                                          |
|-------------------------------------|----------------------------------------------------------------------------------------------------|
| Sign in to your Music Store account | Swipe down from the top frame. Tap 😝 > Sign In.                                                        |
| Turn off explicit content           | Swipe down from the top frame. Tap . Clear the <b>Allow explicit content</b> check box.                |
| Create a Music Store account        | Swipe down from the top frame. Tap > Sign In > Create account. Enter your information. Tap Sign Me Up. |
| Add or change your payment method   | Swipe down from the top frame. Tap > Sign In. Enter your login information.  Tap Update.               |
| Access your music                   | Tap the <b>Music</b> icon > <b>My Purchases</b> .                                                      |

Additional terms and conditions might apply to content made available through the Music Store. Data charges might apply when you download content over the wireless network.

User Guide Music Store

# I accidentally deleted music that I purchased

You can download music purchases up to three times.

- 1. Tap the **Music** icon > **My Purchases**.
- 2. Find the music that you want to download again.
- 3. Tap **Download**.

User Guide Battery and power

## Battery and power

## Turning off your tablet and using standby mode

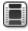

Watch a video about standby mode: English

| Check the battery power level | On the status bar, tap When the battery power level is low, your BlackBerry PlayBook tablet notifies you. |
|-------------------------------|----------------------------------------------------------------------------------------------------|
| Enter standby mode            | Tap Tap <b>Standby</b> .                                                                                  |
| Exit standby mode             | Swipe down from the top frame to bottom frame.                                                            |
| Turn off your tablet          | Tap . Tap <b>Shut Down</b> .                                                                              |

#### Battery power level icons

Tap the icon to see what percentage of battery power remains on your BlackBerry PlayBook tablet.

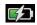

The battery is not charging Your charger is plugged into your tablet's USB port.

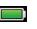

The battery is not charging Your charger is plugged into your tablet's USB port.

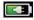

The battery is not charging The USB port is connected to a power source, but there isn't enough power to charge the battery. Charge using the charger that came with your tablet.

User Guide Battery and power

#### Extending your battery life

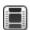

Watch a video about extending your battery life: English

To help extend your BlackBerry PlayBook tablet battery life, charge it regularly, close applications that you're not using, and keep it out of the sun and other hot places. Also consider the following guidelines:

| Dim the screen                                                  | On the status bar, tap > Screen. Change the Brightness setting.                   |
|-----------------------------------------------------------------|-----------------------------------------------------------------------------------|
| Turn off the screen automatically                               | On the status bar, tap > Screen. Change the Backlight Time-out field.             |
| Enter standby mode automatically                                | On the status bar, tap > Screen. Change the Standby Time-out field.               |
| Turn off Wi-Fi                                                  | On the status bar, tap 🛜 . Set the <b>Wi-Fi</b> switch to <b>Off</b> .            |
| Turn off Bluetooth® connectivity                                | On the status bar, tap 🔀 . Set the <b>Bluetooth</b> switch to <b>Off</b> .        |
| Pause apps when you show the home screen or switch between apps | On the status bar, tap > General. Set the Application Behaviour switch to Paused. |

### Charge your tablet

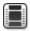

Watch a video about charging your tablet: English

**CAUTION:** Charge your BlackBerry PlayBook using the BlackBerry Premium Charger provided by RIM in the box that your tablet came in. Other charging cords may not provide adequate power and may damage your tablet. Also, you cannot charge your tablet using a USB cord connected to a computer.

- 1. Connect the BlackBerry Premium Charger to your tablet with the BlackBerry logo facing upward and the USB icon facing downward.
- 2. Plug the other end of the BlackBerry Premium Charger into an electrical outlet.

User Guide **Applications** 

## Applications

#### Delete an app

Delete one or more apps

Touch and hold an icon. When it starts to blink, tap 🗂 .

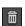

#### Move applications to the dock

You can place frequently used applications and folders in the dock on your BlackBerry PlayBook tablet. There is no limit to the number of applications you can move to the dock. Six icons appear when the tablet is in landscape mode and you can swipe to the left or right to scroll through the items in the dock.

- 1. Tap and hold an application or folder icon.
- 2. When the icon starts to blink, drag the icon into the dock.

#### Add or rename a folder on the tablet Home screen

You can use folders to organise applications on your Home screen. Create as many as you need to group your applications in a way that makes sense to you.

- 1. Tap and hold an application icon.
- 2. When the icon starts to blink, drag the icon on top of another application icon that you want to add to the folder.

The two application icons appear in a new folder icon and you can drag other icons into the folder.

Rename a folder Tap and hold the folder title to enter edit mode. Enter the new folder name.

User Guide Applications

## Deleting folders and icons from the tablet Home page

| Remove an icon from a folder on the home page | Tap the folder. Touch and hold the icon. Drag it outside of the folder                     |
|-----------------------------------------------|--------------------------------------------------------------------------------------------|
| Delete an empty folder from the home page     | Close the empty folder to automatically delete it.                                         |
| Delete a folder from the home page            | Touch and hold the folder. Tap 📋 .                                                         |
| Remove an icon from a folder in the dock.     | Touch and hold the folder and drag it out of the dock.<br>Remove the icon from the folder. |

User Guide

## Clock

## Setting the clock

You can add multiple clocks to your BlackBerry PlayBook tablet to keep track of different time zones. Your tablet also includes a stopwatch and a timer.

| Set an alarm                 | Tap a clock. Tap <b>Alarm</b> . Set the alarm options. Tap <b>On</b> .                                                                                                  |
|------------------------------|----------------------------------------------------------------------------------------------------|
| Display the date             | Swipe down from the top frame. Set the <b>Date</b> switch to <b>On</b> .                                                                                                |
| Edit a clock                 | Tap a clock. Change the options.                                                                                                    |
| Add a new clock              | Swipe down from the top frame. Tap <b>New Clock</b> . Set options for the time zones and clock face. To close the menu, tap anywhere on the screen outside of the menu. |
| Delete a clock               | Tap a clock. Tap <b>Delete</b> . You can't delete your Home Clock.                                                                                                    |
| Time laps with the stopwatch | Tap the stopwatch. Tap <b>Start</b> > <b>Lap</b> .                                                                                                    |
| Set the timer                | Tap the timer. Set the options. Tap <b>Start</b> .                                                                                                    |

Clock

User Guide Video chat

#### Video chat

#### About video chats

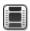

Watch a video about using video chat: English

See your friends, colleagues, or family members in high-resolution, real-time video as you chat with them directly from one BlackBerry PlayBook tablet to another. You can easily share your surroundings by switching between the front-facing and rear-facing cameras. If you prefer, you can turn off video altogether at the beginning of the call for a voice-only chat.

To start a video chat, both BlackBerry PlayBook tablets must be connected to a Wi-Fi network.

All incoming and outgoing video chats, including unanswered video chat requests, are recorded in the video chat history on both tablets.

#### Starting video and voice-only chats

| Start a video chat using an email address or PIN              | Enter a person's BlackBerry ID email address or PIN. Tap <b>Call</b> .             |
|---------------------------------------------------------------|------------------------------------------------------------------------------------|
| Start a video chat with an existing contact                   | Tap 🔼 . Tap a contact. Tap 🥏 > .                                                   |
| Start a voice-only chat                                       | Тар <b></b> . Тар <b>Contacts</b> . Тар а contact.                                 |
| Accept a video chat request                                   | Tap <b>Accept</b> or <b>No Video</b> .                                             |
| End the video chat                                            | Тар 🛌 .                                                                            |
| Switch between the front-facing camera and rear-facing camera | Tap 💽 .                                                                            |
| Move the preview image                                        | Touch and hold your preview image and drag it to a different corner of the screen. |
| Turn on or turn off mute (outgoing sound)                     | During a video chat, tap the screen. Tap 💋 . Tap 💋 again to enable the sound.      |

User Guide Video chat

| Adjust the video chat volume | During a video chat, touch and drag the volume bar. |
|------------------------------|-----------------------------------------------------|
| (incoming sound)             |                                                     |

#### Add, change or delete a contact

Video chat contacts are automatically added to the Contacts app. Any existing video chat contacts are merged with the Contacts app and any new contacts are automatically added to the contact list in the Contacts app. You are not required to add contacts in order to start video chats. However, adding contacts means that you don't have to type the BlackBerry ID email address or PIN, or search your chat history for the contact every time you want to start a video chat.

| Add a contact                              | Tap 🎦 . Enter the contact information. Tap 🔽 .                                            |
|--------------------------------------------|-------------------------------------------------------------------------------------------|
| View contacts that use the Video Chat app  | In your contact list, tap the <b>Video Chat</b> tab.                                      |
| Add a contact from your video chat history | In the, beside a contact, tap 🕂 .                                                         |
| Change a contact                           | Tap 🎴 . Tap a contact. Tap 🗾 . Change the contact information.                            |
| Add or change a contact picture            | Tap   . Tap a contact. Tap the contact picture. Browse to a new picture. Tap a new image. |
| Delete a contact                           | Tap 🛂 . Tap a contact. Tap 💼 .                                                            |

#### View chat history

In the video chat history, you can view a list of incoming and outgoing video chats.

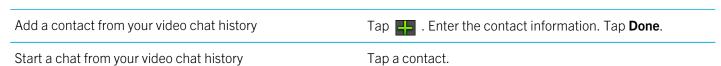

User Guide Video chat

#### Turn off the Accept Calls feature

Don't want to be interrupted by a video chat request? If you turn off the Accept Calls feature, you won't receive notifications of incoming video chat requests, but the notifications will still be recorded in your chat history. If you turn off the Accept Calls feature, the caller receives a message that you're unavailable. So you don't forget your status, appears in the top-right side of the preview window when the Accept Calls feature is turned off.

- 1. To turn off the **Accept Calls** feature, swipe down from the top frame.
- 2. Set Accept Calls to Off.

#### Troubleshooting: Video chat

| Issue                                    | Possible cause or solution                                                                                                    |
|------------------------------------------|----------------------------------------------------------------------------------------------------|
| I can't start a video chat               | Verify that you are connected to a Wi-Fi network or try connecting to a different Wi-Fi network.                                                                                                    |
| My video chat was dropped                | The Wi-Fi signal may have dropped or was too weak. Try connecting to a different Wi-Fi network. You cannot switch Wi-Fi networks during a call.                                                                  |
| I want to improve the video chat quality | You or the person you are having the video chat with may not have a sufficiently strong Wi-Fi signal. Try a different Wi-Fi network with a stronger connectionWi-Fi or move closer to the wireless access point. |

User Guide Bing Maps

## Bing Maps

#### Finding a location or business

| Search for a business or location            | In the <b>search</b> field, type the name of a business or an address. Tap <b>Return</b> .                                                                    |
|----------------------------------------------|----------------------------------------------------------------------------------------------------|
| Filter search results using current location | Tap 📵 .                                                                                                    |
| Search for a coffee shop, restaurant, or bar | Swipe down from the top frame to show the quick search icons. To search for a coffee shop, tap . To search for a restaurant, tap . To search for a bar, tap . |
| View a business or location by category      | Tap > view businesses > category.                                                                                                    |

#### **Get directions**

- 1. Tap > > get directions.
- 2. In the **location** field, type the name of a business or an address.
- 3. Tap **Get directions**.

| Find your current location         | Tap 👩 .                                                                                                    |
|------------------------------------|----------------------------------------------------------------------------------------------------|
| Change route options               | Tap <b>Edit route</b> . Select the check box next to the route option you want to change.                                                          |
| Add another location to your route | Tap <b>Edit route</b> > <b>Add to route</b> . In the <b>location</b> field, type the name of a business or an address. Tap <b>Get directions</b> . |
| Change units of measure            | Tap Edit route > Settings.                                                                                                    |

User Guide Bing Maps

### I can't find my current location

Try one of the following:

- Verify that you turned on the Wi-Fi connection.
- Verify that you're in a Wi-Fi coverage area.
- Reload your current location by tapping ( ).

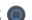

User Guide BlackBerry News

## BlackBerry News

# Getting started with the BlackBerry News app

Using the BlackBerry News app, you can receive important and current information in one location on your BlackBerry PlayBook tablet. The BlackBerry News app displays articles similar to how they are displayed in newspapers, making the articles easy to read and scroll through.

| View a feed                           | On the Home screen of the BlackBerry News app, tap a feed.                                                                             |
|---------------------------------------|----------------------------------------------------------------------------------------------------|
| View feed information                 | Swipe down from the top of the frame. Tap <b>Feed Info</b> .                                                                           |
| Scroll through the contents of a feed | In landscape view, touch the screen and slide your finger right and left.                                                              |
| Switch feeds                          | Swipe down from the top of the frame. Tap a feed.                                                                                      |
| Return to the Home screen             | Tap 🔒 .                                                                                                    |
| Update feeds                          | On the Home screen of the BlackBerry News app, swipe down from the top of the frame. Tap <b>Update</b> .                               |
| Delete a feed                         | On the Home screen of the BlackBerry News app, swipe down from the top of the frame. Tap <b>Edit</b> . Tap a feed. Tap <b>Delete</b> . |
|                                       |                                                                                                    |

#### Customising the BlackBerry News app

With the News Library in the BlackBerry News app, you can sort through news feeds in the same way that you can sort through sections of a newspaper. You can customise the feeds that appear on your BlackBerry PlayBook tablet to suit your personal tastes. Whether it's kittens or the economy, with the BlackBerry News app, you can subscribe to the feeds that interest you the most.

User Guide BlackBerry News

| Open the News Library                      | Tap 🖟 .                                                             |
|--------------------------------------------|---------------------------------------------------------------------|
| Subscribe to a feed                        | Tap a feed. Tap <b>Subscribe</b> .                                  |
| Subscribe to a feed by entering an RSS URL | Enter a URL in the search field. Tap a feed. Tap <b>Subscribe</b> . |
|                                            |                                                                     |
| Open a new feed                            | Tap <b>View Feed Now</b> .                                          |
| Open a new feed Unsubscribe to a feed      | Tap View Feed Now.  Tap a feed. Tap Unsubscribe.                    |

### Reading articles in a news feed

You can use the BlackBerry News app to organise the articles in a news feed. You can mark articles as unread and delete articles that you've already read or that don't interest you.

| Open an article                     | Tap an article.                                                                                                    |
|-------------------------------------|----------------------------------------------------------------------------------------------------|
| Close an article                    | Tap <b>Back</b> .                                                                                                    |
| Delete an article from a feed       | Swipe down from the top of the frame. Tap <b>Edit</b> > <b>Delete</b> . Tap an article. Tap <b>Done</b> > <b>Delete</b> . |
| Delete all read articles            | Swipe down from the top of the frame. Tap <b>Edit</b> > <b>Delete all read</b> > <b>Delete</b> .                          |
| Mark an article as unread           | Swipe down from the top of the frame. Tap <b>Edit</b> > <b>Mark unread</b> . Tap an article. Tap <b>Done</b> .            |
| Mark all articles in a feed as read | Swipe down from the top of the frame. Tap <b>Edit</b> > <b>Mark all read</b> .                                            |

## Security

#### About tablet passwords

You can set different passwords to help protect the data and information on your BlackBerry PlayBook tablet.

You are required to enter your BlackBerry ID login information the first time you turn on your tablet, and again if you clear all the data on your tablet. You also use your BlackBerry ID as authentication when you purchase apps from BlackBerry App World, and when you sign into the Video Chat application.

Setting a password for your tablet is optional, and it allows you to automatically lock your tablet after the set amount of time has passed. When your tablet automatically locks it goes into standby mode. This type of password security ensures that if your tablet is lost or stolen, the information on it remains secure. If an incorrect password is entered ten times, the tablet data is automatically deleted. For more information about setting a tablet password, see the help topic about setting a password.

Storage and Sharing Password protection is optional, and allows you to set a password to use when sharing files. The file sharing password prevents someone from connecting to your tablet over a wireless network, and accessing files on the computer that the tablet is mapped to. If you intend to share files over a Wi-Fi network, it is recommended that you use a password to protect the data on your tablet. For more information about storage and sharing password protection, see the help topics about File Sharing.

BlackBerry Balance Perimeter passwords allow you to secure areas of your tablet as work-only, or personal-only.

#### Set or change a password

To prevent someone from accessing the information on your BlackBerry PlayBook tablet without your permission, set a password. After you set the password, you'll need to enter it to unlock your tablet.

**Note:** This password is different from yourBlackBerry ID password.

- 1. On the home screen, swipe down from the top frame.
- 2. Tap Security > Password.
  - To set a password, set the **Enable Password** switch to **On**.
  - To change your password, tap Change Password.
- 3. Complete the fields.
- 4. Tap **OK**.

#### Managing VPN profiles

| Add a new VPN profile             | Swipe down from the top frame. Tap <b>Security</b> > <b>VPN</b> > <b>Add New</b> . Complete the fields. Tap <b>Save</b> . |
|-----------------------------------|----------------------------------------------------------------------------------------------------|
| View the details of a VPN profile | Swipe down from the top frame. Tap <b>Security</b> > <b>VPN</b> > .                                                       |

#### Managing certificates

| Import a certificate           | Swipe down from the top frame. Tap <b>Security</b> > <b>Certificates</b> > <b>Import</b> .    |
|--------------------------------|-----------------------------------------------------------------------------------------------|
| View details for a certificate | Swipe down from the top frame. Tap <b>Security</b> > <b>Certificates</b> . Tap a certificate. |

# Import a certificate from your computer using a Wi-Fi connection

- If Wi-Fi file sharing is not turned on, on your BlackBerry PlayBook tablet, tap > Storage and Sharing. Set the Wi-Fi Sharing switch to On. To set a password to help protect your data, tap Password.
- 2. On your tablet, tap 😝 > **About**.
- 3. In the drop-down list, tap **Network** and make a note of the USB IPv4 address for your tablet.
- 4. On your computer, navigate to your tablet IPv4 address.
- 5. In a separate file browser window, navigate to and copy the certificate.

6. On the tablet drive on your computer, navigate to the **Certs** folder and paste the certificate.

- 7. Tap **Next**.
- 8. On your tablet, swipe down from the top frame.
- 9. Tap Security > Certificates > Import.

# Import a certificate from your computer using a USB connection

- If BlackBerry PlayBook file sharing is not turned on, on your tablet, tap > Storage and Sharing. Set the USB Sharing switch to On. To set a password to help protect your data, tap Password.
- 2. Connect your tablet to your computer using a USB cable.
- 3. On your tablet, tap 🔅 > About.
- 4. In the drop-down list, tap **Network** and make a note of the USB IPv4 address for your tablet.
- 5. On your computer, navigate to your tablet IPv4 address.
- 6. In a separate file browser window, navigate to and copy the certificate.
- 7. On the tablet drive on your computer, navigate to the **Certs** folder and paste the certificate.
- 8. Tap **Next**.
- 9. On your tablet, swipe down from the top frame.
- 10. Tap Security > Certificates > Import.

#### Delete all your tablet data

Before you delete all the content off your tablet, consider backing up your data using the BlackBerry Desktop Software so that you have a copy on your computer. If you do not back up your data before you delete it, you are not able to recover the deleted data.

**Note:** If you delete your tablet data, the BlackBerry ID association with the tablet is also cleared. When you turn on your tablet, you need to enter your BlackBerry ID again.

- 1. Swipe down from the top frame.
- 2. Tap Security > Security Wipe.
- 3. Complete the field.

4. Tap **Wipe Data**.

User Guide Podcasts

#### **Podcasts**

#### Downloading and subscribing to podcasts

You can use the BlackBerry Podcasts app to download or subscribe to your favourite podcasts. When you download a podcast, it appears on the Downloads screen.

| Download a podcast                                                  | Tap a podcast > <b>Download</b> .                               |
|---------------------------------------------------------------------|-----------------------------------------------------------------|
| Display an indicator when new podcasts have downloaded              | Tap . Select the <b>Display new Podcast alerts</b> check box.   |
| Turn off explicit content                                           | Tap . Clear the Allow explicit content check box.               |
| Set how many podcast episodes your BlackBerry PlayBook tablet keeps | Tap 🔯 . Change the <b>When new episodes arrive, keep</b> field. |
| Subscribe to a podcast channel                                      | Tap a podcast channel. Tap <b>Subscribe</b> .                   |

User Guide Voice notes

## Voice notes

### Recording voice notes

Record a reminder or audio from your lectures or meetings with a single tap. Voice notes are listed by the date and time that you record them.

| Record a voice note        | Tap ● . To stop recording, tap ■ .                                                     |
|----------------------------|----------------------------------------------------------------------------------------|
| Stop or pause the playback | Tap ■ ortap    .                                                                       |
| Delete a voice note        | Swipe down from the top frame. Tap <b>Edit</b> . Tap a voice note. Tap <b>Delete</b> . |

User Guide Legal notice

## Legal notice

©2012 Research In Motion Limited. All rights reserved. BlackBerry®, RIM®, Research In Motion® and related trademarks, names and logos are the property of Research In Motion Limited and are registered and/or used in the U.S. and countries around the world.

7digital is a trademark of 7digital Limited. iTunes, and Mac are trademarks of Apple Inc. Bluetooth is a trademark of Bluetooth SIG. Documents To Go, Sheet To Go, and Slideshow To Go are trademarks of DataViz, Inc. Facebook is a trademark of Facebook, Inc. Google Reader is a trademark of Google Inc. LinkedIn is a trademark of LinkedIn Corporation. Microsoft, Excel, PowerPoint, Windows, Windows Media, Windows Media Audio, Windows Media Player and Windows Media Video are trademarks of Microsoft Corporation. PayPal is a trademark of PayPal, Inc. Sorenson Spark is a trademark of Sorenson Media, Inc. Twitter is a trademark of Twitter, Inc. Wi-Fi is a trademark of the Wi-Fi Alliance. Yahoo! Mail is a trademark of Yahoo! Inc. All other trademarks are the property of their respective owners.

This documentation including all documentation incorporated by reference herein such as documentation provided or made available at <a href="https://www.blackberry.com/go/docs">www.blackberry.com/go/docs</a> is provided or made accessible "AS IS" and "AS AVAILABLE" and without condition, endorsement, guarantee, representation, or warranty of any kind by Research In Motion Limited and its affiliated companies ("RIM") and RIM assumes no responsibility for any typographical, technical, or other inaccuracies, errors, or omissions in this documentation. In order to protect RIM proprietary and confidential information and/or trade secrets, this documentation may describe some aspects of RIM technology in generalized terms. RIM reserves the right to periodically change information that is contained in this documentation; however, RIM makes no commitment to provide any such changes, updates, enhancements, or other additions to this documentation to you in a timely manner or at all.

This documentation might contain references to third-party sources of information, hardware or software, products or services including components and content such as content protected by copyright and/or third-party websites (collectively the "Third Party Products and Services"). RIM does not control, and is not responsible for, any Third Party Products and Services including, without limitation the content, accuracy, copyright compliance, compatibility, performance, trustworthiness, legality, decency, links or any other aspect of Third Party Products and Services. The inclusion of a reference to Third Party Products and Services in this documentation does not imply endorsement by RIM of the Third Party Products and Services or the third party in any way.

EXCEPT TO THE EXTENT SPECIFICALLY PROHIBITED BY APPLICABLE LAW IN YOUR JURISDICTION, ALL CONDITIONS, ENDORSEMENTS, GUARANTEES, REPRESENTATIONS OR WARRANTIES OF ANY KIND, EXPRESS OR IMPLIED, INCLUDING WITHOUT LIMITATION, ANY CONDITIONS, ENDORSEMENTS, GUARANTEES, REPRESENTATIONS OR WARRANTIES OF DURABILITY, FITNESS FOR A PARTICULAR PURPOSE OR USE, MERCHANTABILITY, MERCHANTABLE QUALITY, NON-INFRINGEMENT, SATISFACTORY QUALITY OR TITLE, OR ARISING FROM A STATUTE OR CUSTOM OR A COURSE OF DEALING OR USAGE OF TRADE, OR RELATED TO THE DOCUMENTATION OR ITS USE, OR PERFORMANCE OR NON-PERFORMANCE OF ANY SOFTWARE, HARDWARE, SERVICE OR ANY THIRD PARTY PRODUCTS AND SERVICES REFERENCED HEREIN, ARE HEREBY EXCLUDED. YOU MAY ALSO HAVE OTHER RIGHTS THAT VARY BY STATE OR PROVINCE. SOME JURISDICTIONS MAY NOT ALLOW THE EXCLUSION OR LIMITATION OF IMPLIED WARRANTIES AND CONDITIONS. TO THE EXTENT PERMITTED BY LAW, ANY IMPLIED WARRANTIES OR CONDITIONS RELATING TO THE DOCUMENTATION TO THE EXTENT THEY CANNOT BE EXCLUDED AS SET OUT ABOVE, BUT CAN BE LIMITED, ARE HEREBY LIMITED TO NINETY (90) DAYS FROM THE DATE YOU FIRST ACQUIRED THE DOCUMENTATION OR THE ITEM THAT IS THE SUBJECT OF THE CLAIM.

TO THE MAXIMUM EXTENT PERMITTED BY APPLICABLE LAW IN YOUR JURISDICTION, IN NO EVENT SHALL RIM BE LIABLE FOR ANY TYPE OF DAMAGES RELATED TO THIS DOCUMENTATION OR ITS USE, OR PERFORMANCE OR NON-

User Guide Legal notice

-PERFORMANCE OF ANY SOFTWARE, HARDWARE, SERVICE OR ANY THIRD PARTY PRODUCTS AND SERVICES REFERENCED HEREIN INCLUDING WITHOUT LIMITATION ANY OF THE FOLLOWING DAMAGES: DIRECT, CONSEQUENTIAL, EXEMPLARY, INCIDENTAL, INDIRECT, SPECIAL, PUNITIVE OR AGGRAVATED DAMAGES, DAMAGES FOR LOSS OF PROFITS OR REVENUES, FAILURE TO REALISE ANY EXPECTED SAVINGS, BUSINESS INTERRUPTION, LOSS OF BUSINESS INFORMATION, LOSS OF BUSINESS OPPORTUNITY, OR CORRUPTION OR LOSS OF DATA, FAILURES TO TRANSMIT OR RECEIVE ANY DATA, PROBLEMS ASSOCIATED WITH ANY APPLICATIONS USED IN CONJUNCTION WITH RIM PRODUCTS OR SERVICES, DOWNTIME COSTS, LOSS OF THE USE OF RIM PRODUCTS OR SERVICES OR ANY PORTION THEREOF OR OF ANY AIRTIME SERVICES, COST OF SUBSTITUTE GOODS, COSTS OF COVER, FACILITIES OR SERVICES, COST OF CAPITAL OR OTHER SIMILAR PECUNIARY LOSSES, WHETHER OR NOT SUCH DAMAGES WERE FORESEEN OR UNFORESEEN, AND EVEN IF RIM HAS BEEN ADVISED OF THE POSSIBILITY OF SUCH DAMAGES.

TO THE MAXIMUM EXTENT PERMITTED BY APPLICABLE LAW IN YOUR JURISDICTION, RIM SHALL HAVE NO OTHER OBLIGATION, DUTY OR LIABILITY WHATSOEVER IN CONTRACT, TORT OR OTHERWISE TO YOU INCLUDING ANY LIABILITY FOR NEGLIGENCE OR STRICT LIABILITY.

THE LIMITATIONS, EXCLUSIONS AND DISCLAIMERS HEREIN SHALL APPLY: (A) IRRESPECTIVE OF THE NATURE OF THE CAUSE OF ACTION, DEMAND OR ACTION BY YOU INCLUDING BUT NOT LIMITED TO BREACH OF CONTRACT, NEGLIGENCE, TORT, STRICT LIABILITY OR ANY OTHER LEGAL THEORY AND SHALL SURVIVE A FUNDAMENTAL BREACH OR BREACHES OR THE FAILURE OF THE ESSENTIAL PURPOSE OF THIS AGREEMENT OR OF ANY REMEDY CONTAINED HEREIN; AND (B) TO RIM AND ITS AFFILIATED COMPANIES, THEIR SUCCESSORS, ASSIGNS, AGENTS, SUPPLIERS (INCLUDING AIRTIME SERVICE PROVIDERS), AUTHORISED RIM DISTRIBUTORS (ALSO INCLUDING AIRTIME SERVICE PROVIDERS) AND THEIR RESPECTIVE DIRECTORS, EMPLOYEES AND INDEPENDENT CONTRACTORS.

IN ADDITION TO THE LIMITATIONS AND EXCLUSIONS SET OUT ABOVE, IN NO EVENT SHALL ANY DIRECTOR, EMPLOYEE, AGENT, DISTRIBUTOR, SUPPLIER, INDEPENDENT CONTRACTOR OF RIM OR ANY AFFILIATES OF RIM HAVE ANY LIABILITY ARISING FROM OR RELATED TO THE DOCUMENTATION.

Prior to subscribing for, installing or using any Third Party Products and Services, it is your responsibility to ensure that your airtime service provider has agreed to support all of their features. Some airtime service providers might not offer Internet browsing functionality with a subscription to the BlackBerry® Internet Service. Check with your service provider for availability, roaming arrangements, service plans and features. Installation or use of Third Party Products and Services with RIM's products and services may require one or more patent, trademark, copyright or other licences in order to avoid infringement or violation of third party rights. You are solely responsible for determining whether to use Third Party Products and Services and if any third party licences are required to do so. If required you are responsible for acquiring them. You should not install or use Third Party Products and Services until all necessary licences have been acquired. Any Third Party Products and Services that are provided with RIM's products and services are provided as a convenience to you and are provided "AS IS" with no express or implied conditions, endorsements, guarantees, representations or warranties of any kind by RIM and RIM assumes no liability whatsoever, in relation thereto. Your use of Third Party Products and Services shall be governed by and subject to you agreeing to the terms of separate licences and other agreements applicable thereto with third parties, except to the extent expressly covered by a licence or other agreement with RIM.

Certain features outlined in this documentation require a minimum version of BlackBerry Enterprise Server, BlackBerry Desktop Software and/or BlackBerry Device Software.

The terms of use of any RIM product or service are set out in a separate licence or other agreement with RIM applicable thereto. NOTHING IN THIS DOCUMENTATION IS INTENDED TO SUPERSEDE ANY EXPRESS WRITTEN AGREEMENTS OR

104

User Guide Legal notice

WARRANTIES PROVIDED BY RIM FOR PORTIONS OF ANY RIM PRODUCT OR SERVICE OTHER THAN THIS DOCUMENTATION.

BlackBerry PlayBook OS incorporates certain third party software. The licence and copyright information associated with this software is available at http://worldwide.blackberry.com/legal/thirdpartysoftware.jsp.

BlackBerry PlayBook tablet model number: RDJ21WW

#### €0560①

This is a Wi-Fi enabled device subject to restrictions of use in some member states of the European Community.

Research In Motion Limited 295 Phillip Street Waterloo, ON N2L 3W8 Canada

Research In Motion UK Limited 200 Bath Road Slough, Berkshire SL1 3XE United Kingdom

Published in Canada